# SRM E-CATALOG SHOPPING

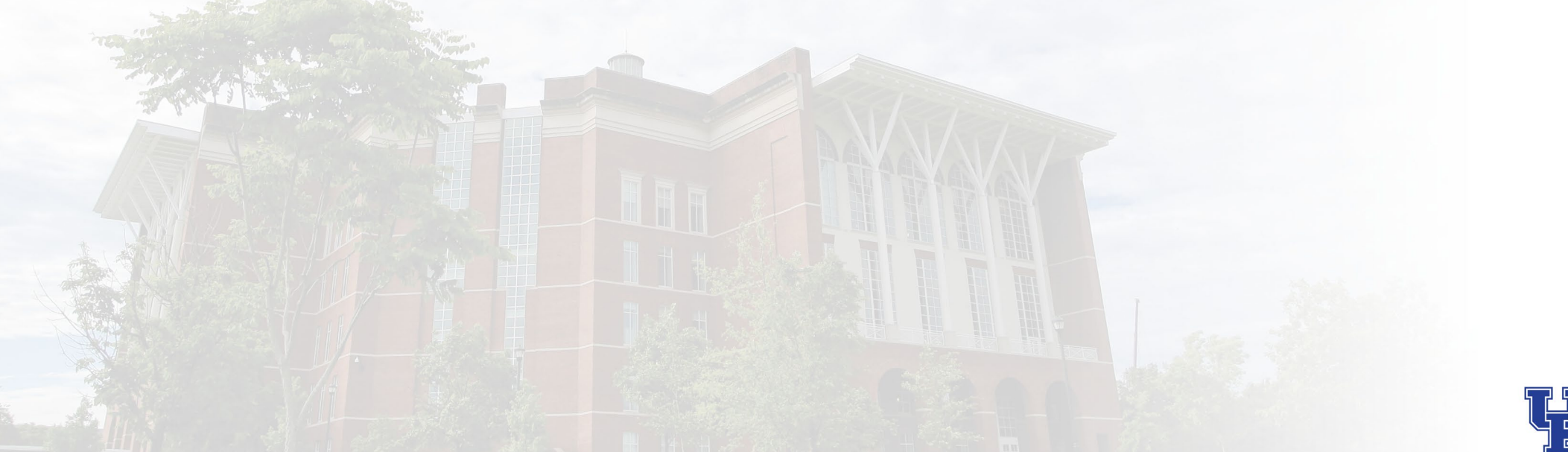

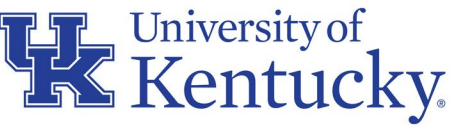

AN EQUAL OPPORTUNITY UNIVERSITY

#### WHAT IS SRM?

- **Supplier Relationship Management, or SRM:** an e-procurement interface that serves as the University's formal procurement system.
- Enables departments to procure goods and services using a "Shopping Cart" environment within *my*UK.
- Generates savings and efficiencies and streamlines procurement for the University using electronic supplier catalogs and automated digital transactions.

#### WHO SHOULD RECEIVE SRM SHOPPER TRAINING?

- Employees authorized to perform procurement functions for their department or unit are eligible to complete training and receive the **Shopper** role.
- Includes administrative/other staff or faculty conducting purchases on behalf of their departments or units.
- Departmental leadership determines which individuals can be authorized to receive training. Some departments choose to empower end-users: other departments operate on a centralized model.

#### TRAINING REQUEST FORM REQUIREMENT

- An approved Training Request Form must be provided to receive the Shopper Role. Please be sure to complete this form to receive the Shopper role and *my*UK tab.
- How-To Guide to Establish Departmental Purchasing Roles on the Purchasing website at:<https://purchasing.uky.edu/> under the Learning and Training Resources tile. Includes an overview of departmental roles, information on Role Combinations, and Steps to Request and Receive Training.

#### WHEN IS SRM USED?

SRM is used for the following purchases:

- Highest volume suppliers to the University with electronic catalogs loaded
- Purchases for which the procurement card is not the applicable method of purchase or supplier does not accept the procurement card
- Any purchase that involves written agreements
- Commodities having special conditions or nature
- Purchase of capital equipment (i.e.,  $> $5000$  cost per item)

### HOW SRM DIFFERS FROM OTHER PURCHASE METHODS

Differs from other purchase methods for which departments have Delegated Authority.

1. Procurement card – Generally used for purchase of:

- Many small-dollar operational goods and services not available from SRM e-catalogs
- Other orders with total cost < \$5000
- Equipment with item cost < \$5000 per piece
- General goods and services having no special conditions or written agreements

2. Payment Request Document (PRD) – Used for processing payments that are usually of a discretionary nature or for which little or no Purchasing policy applies, e.g., government fees, student or patient refunds, etc.

*(Accounts Payable holds responsibility for the PRD program).* 

#### HOW DO I KNOW IF SRM IS THE RIGHT METHOD?

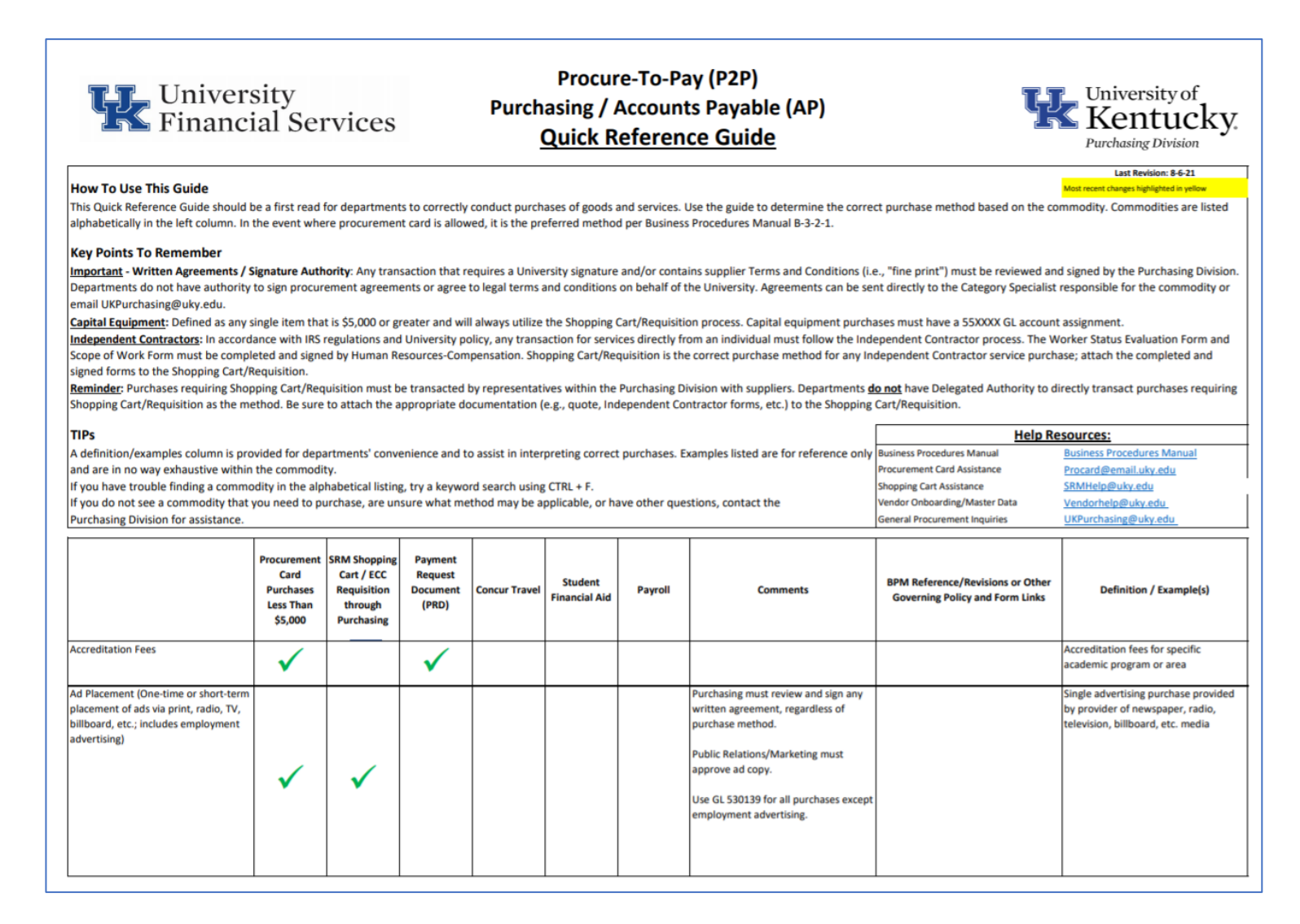

### SRM GENERAL TRANSACTION STREAM (5 STEPS)

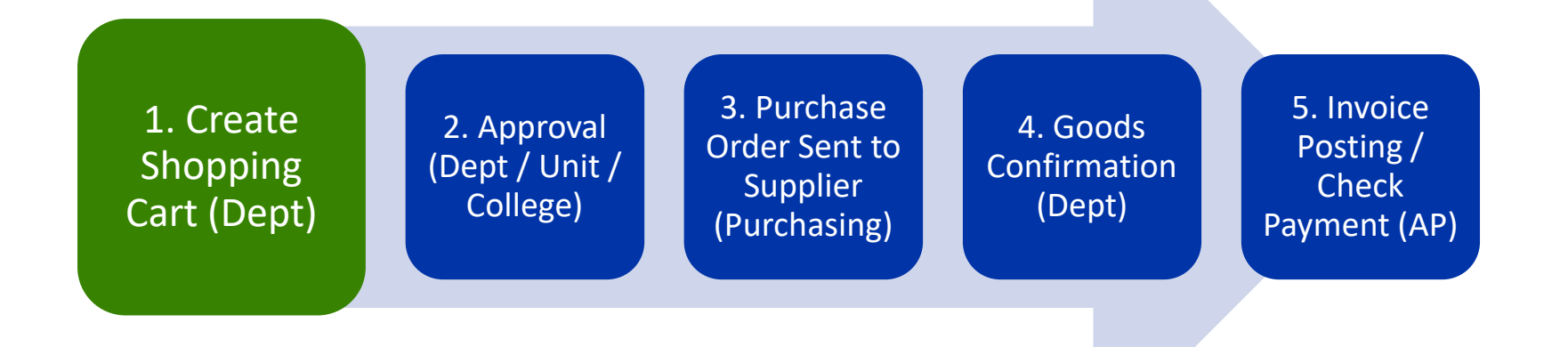

- •Shoppers create carts for items/services via catalog selection or free text entry.
- •Shopping Carts move to Approver(s) via Workflow; some carts have automatic approvals.
- •After approval, Purchasing processes and places the purchase order with the supplier.
- •The department posts a Goods confirmation.
- The invoice is posted.
- •The PO, Goods Confirmation and Invoice posting complete a 3-way match and supplier payment releases.
- •Encumbrances occur at point of Shopping Cart approval.

#### ROLE COMBINATIONS

#### **SIMILAR ROLES**

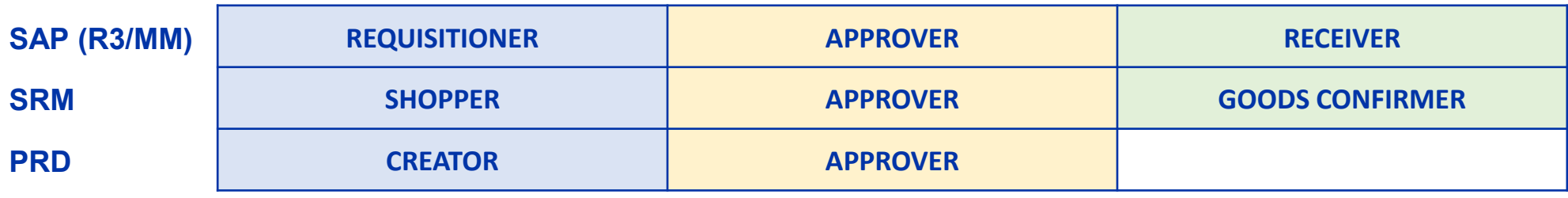

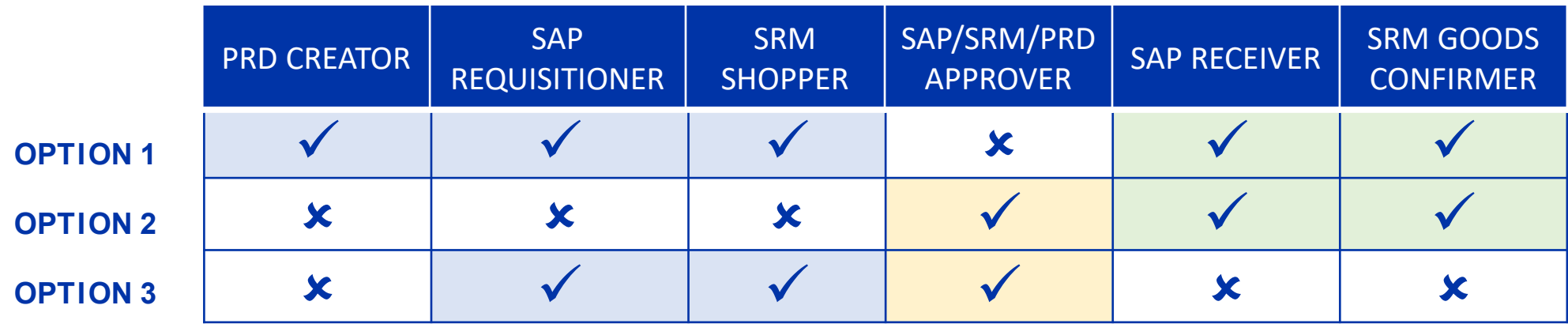

#### TRAINING REQUIREMENTS FOR SRM DEPARTMENTAL ROLES

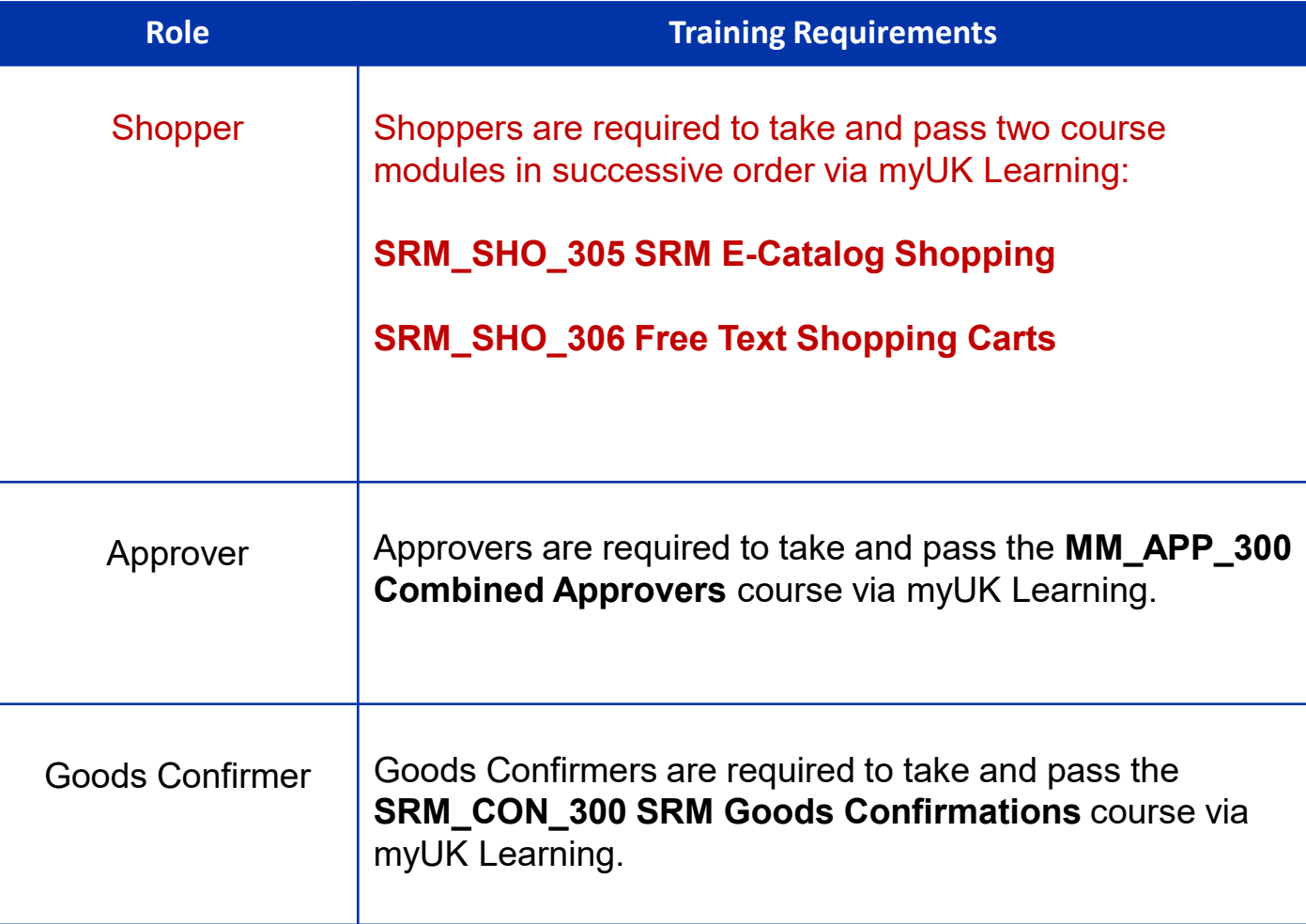

#### OVERVIEW OF SRM SHOPPING TYPES

There are two different types of Shopping within SRM:

- **E-Catalogs** are used for the University's highest volume suppliers. Shoppers "punch-out" to SAP Ariba to order available products. Shopping carts \$5000 or greater require approval. After approval SRM transmits order to the supplier for e-catalog orders.
- **Free Text orders** are used for any commodity listed in the Purchasing / AP Quick Reference Guide requiring Shopping Cart as the purchase method and for which there is not an e-catalog loaded. After approval, Free Text carts arrive at Purchasing for manual processing.

Note: Purchase orders are the transaction document issued for SRM. Shopping Cart transactions do not utilize procurement card.

#### FIRST STEPS: LOGIN TO MYUK

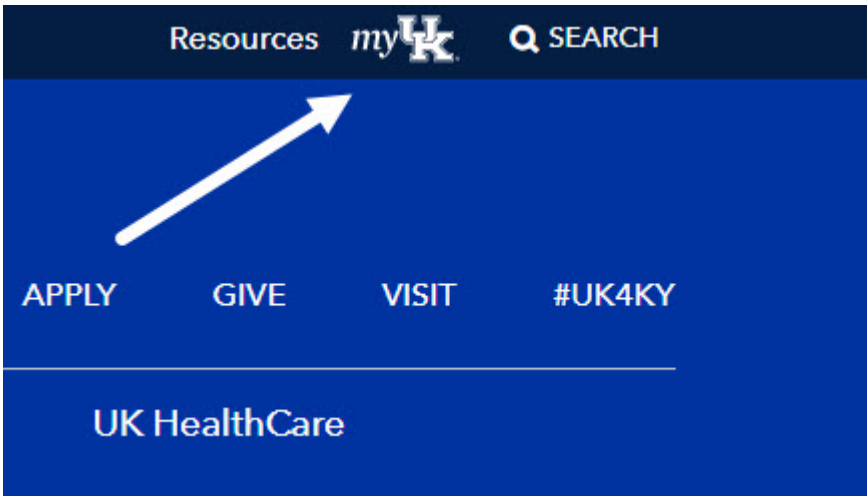

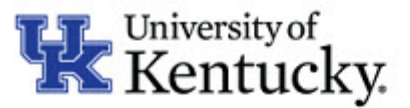

#### Sign in with your linkblue account

jdoe3

...........

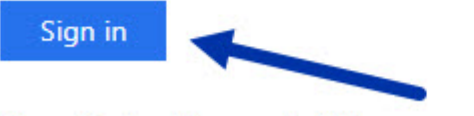

Please login with your linkblue account and password. Can't access your Account?

#### SHOPPER TAB AND SITE NAVIGATION

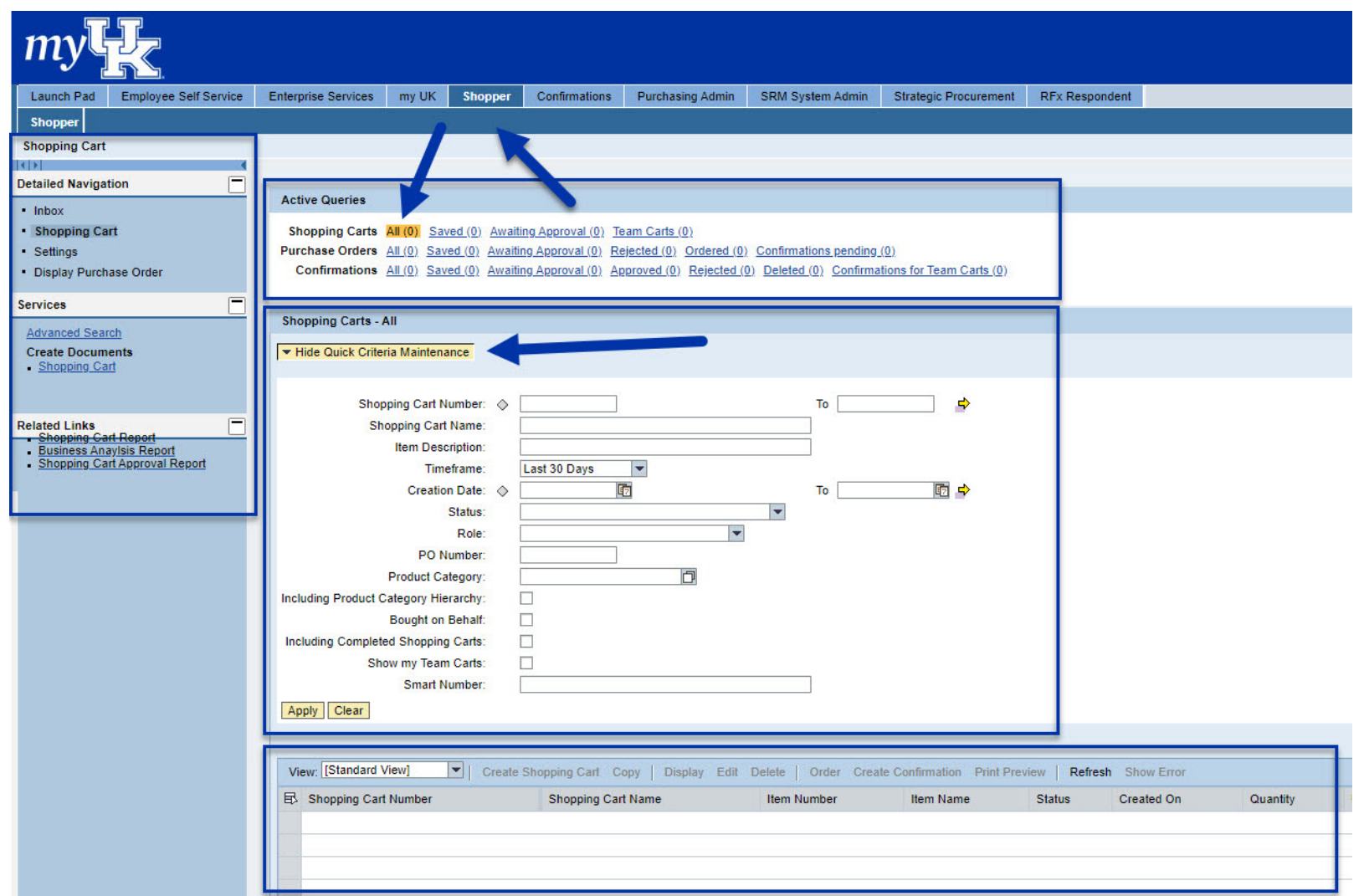

- It is critical that the default building delivery information is set correctly the first time you access the shopper tab, before you create any shopping carts.
- This default setting will be the main building to which you will have orders delivered.
- If building information is not set correctly, orders will fail to send to suppliers and/or deliveries will be made to incorrect locations.
- There is functionality to set other delivery buildings on a cart-by-cart basis as needed; will cover later in the course.

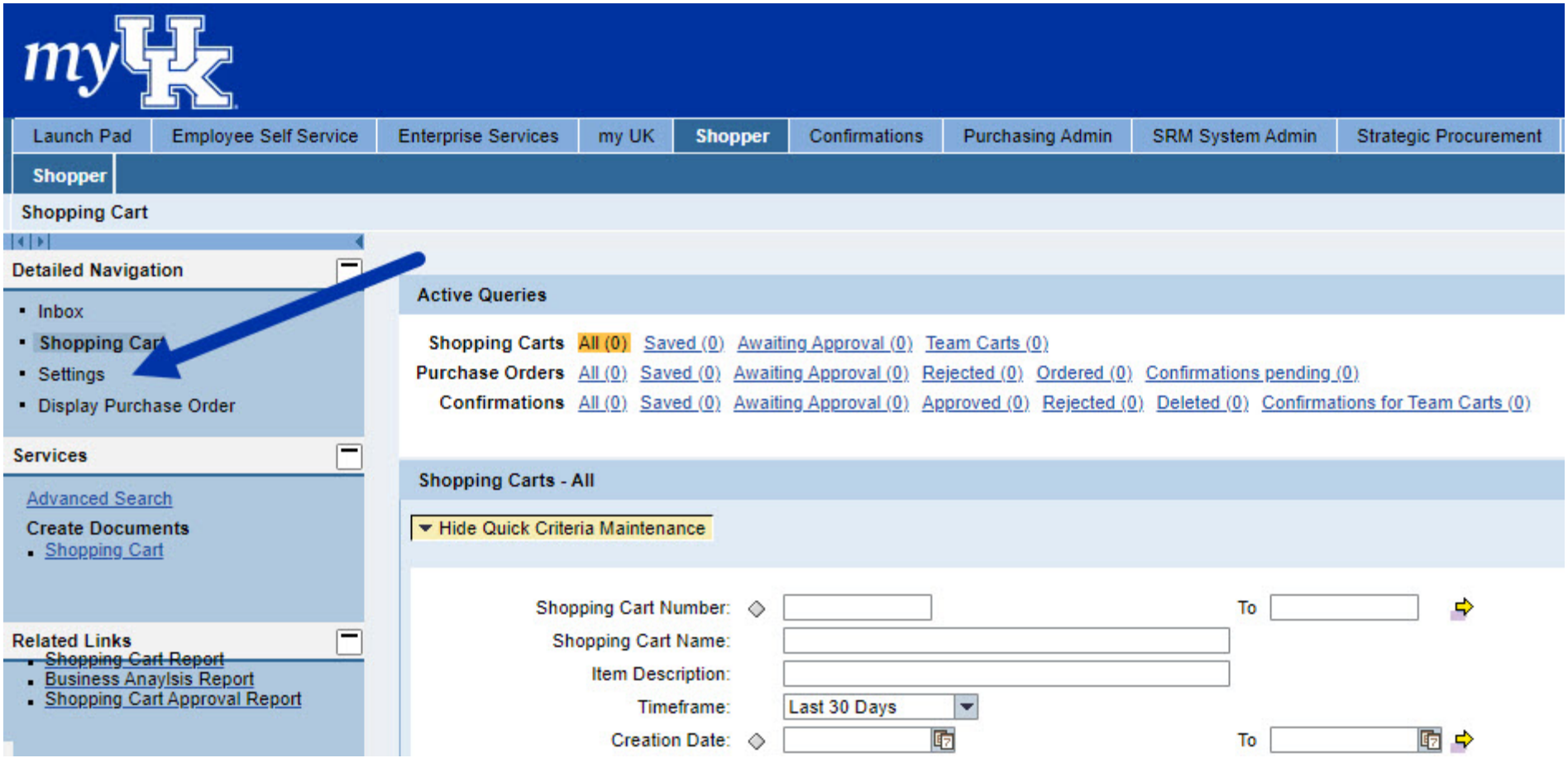

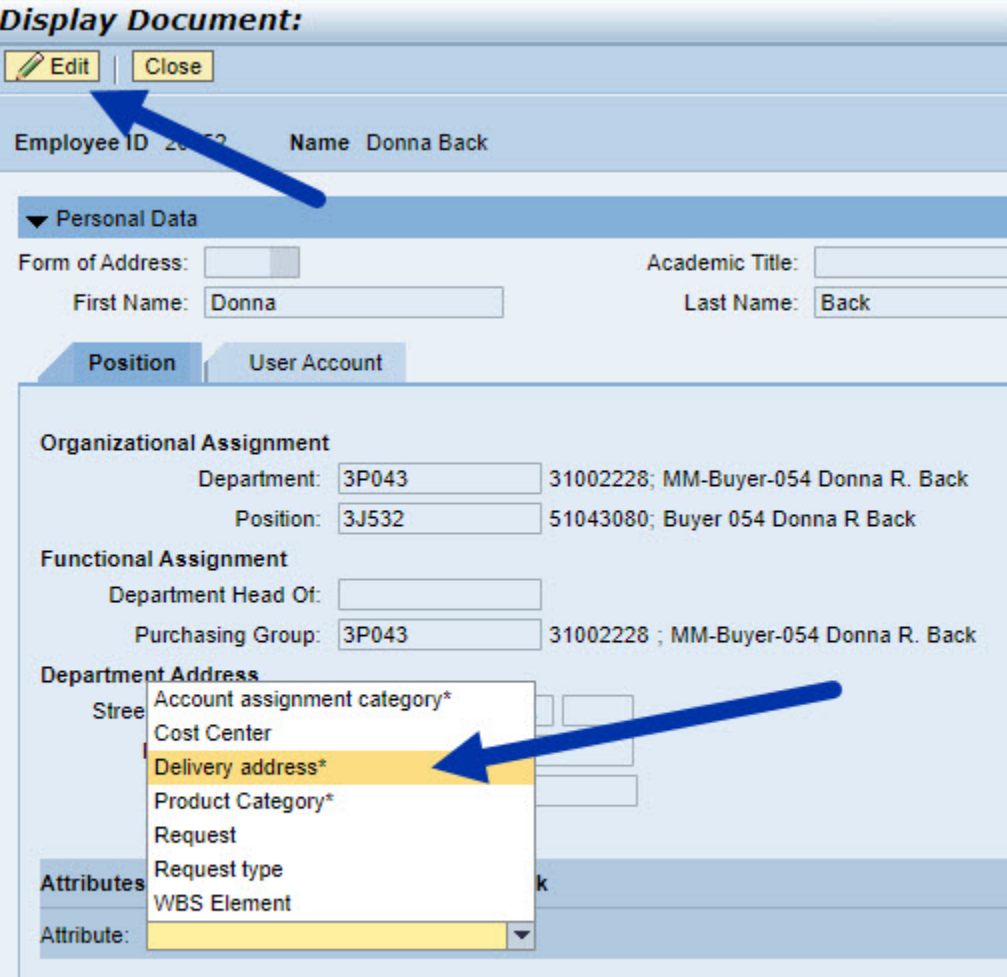

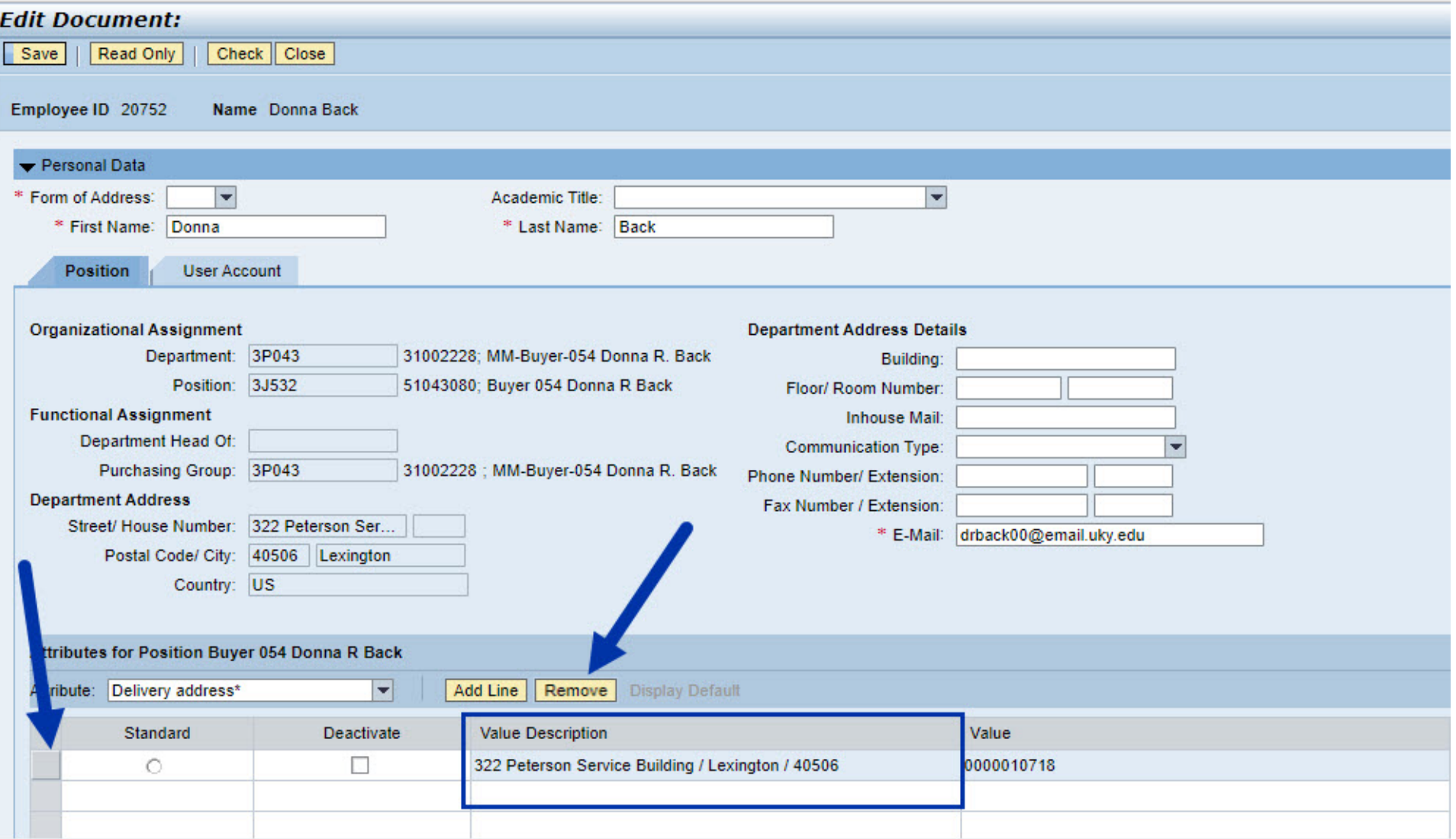

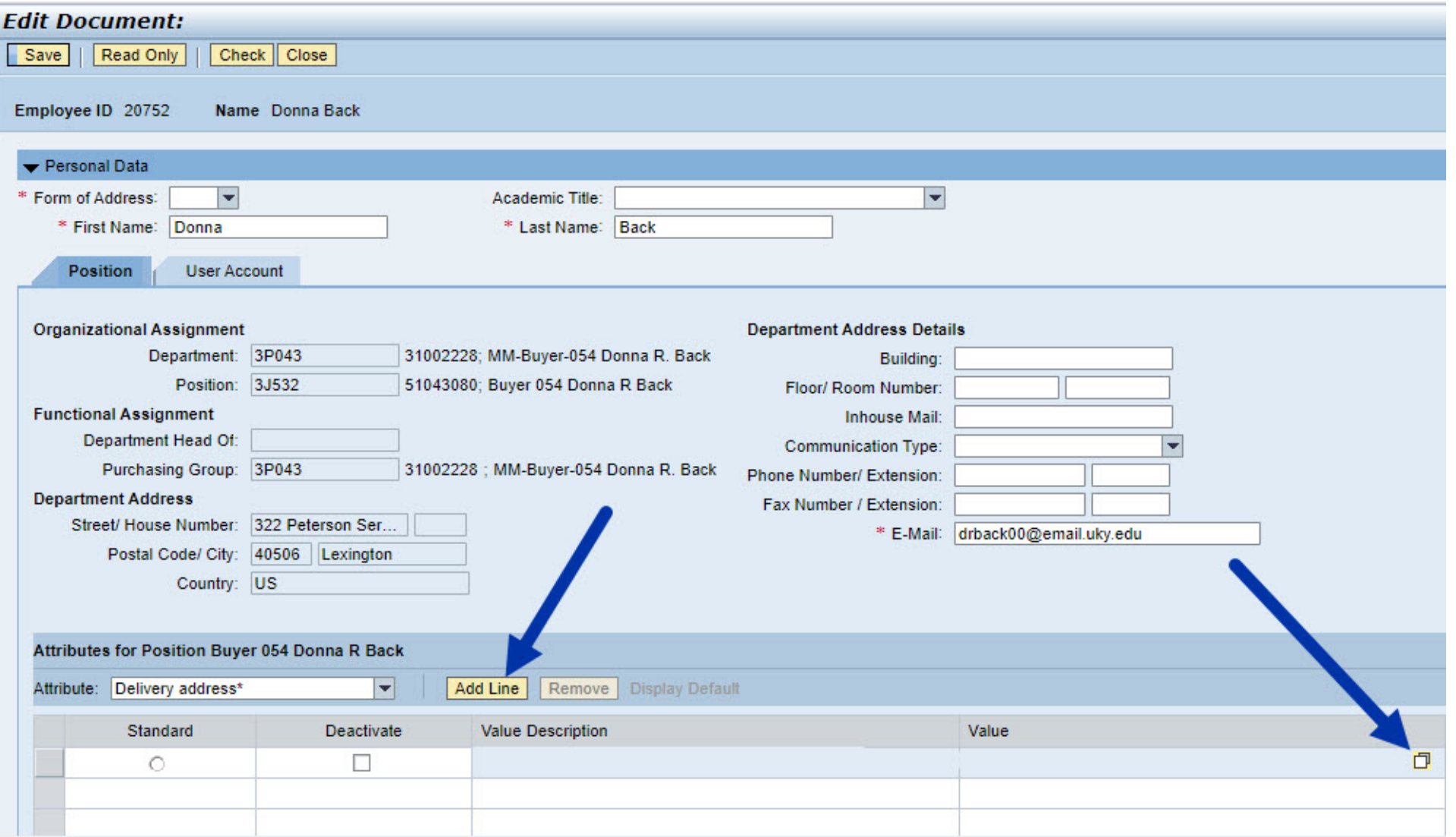

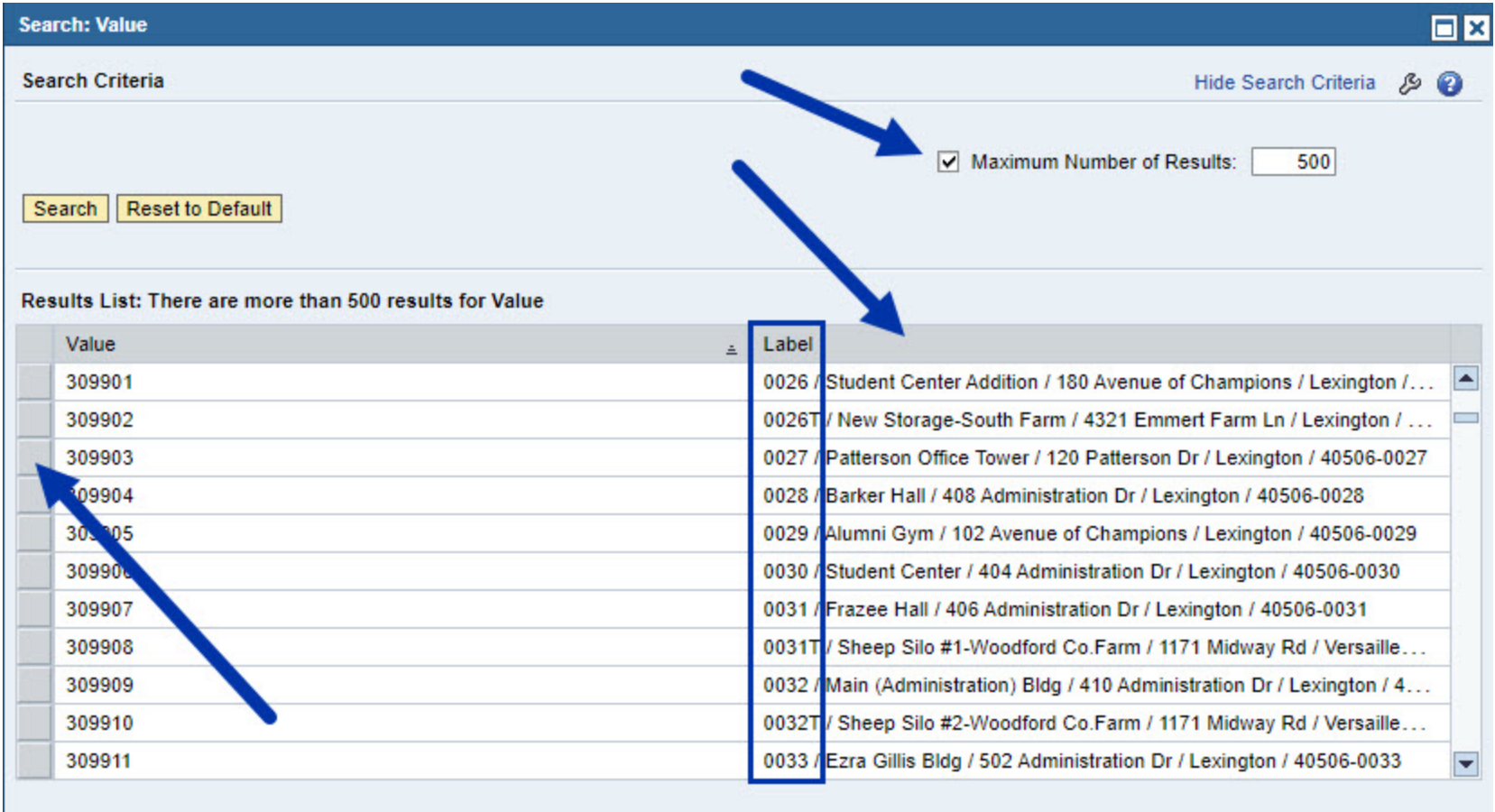

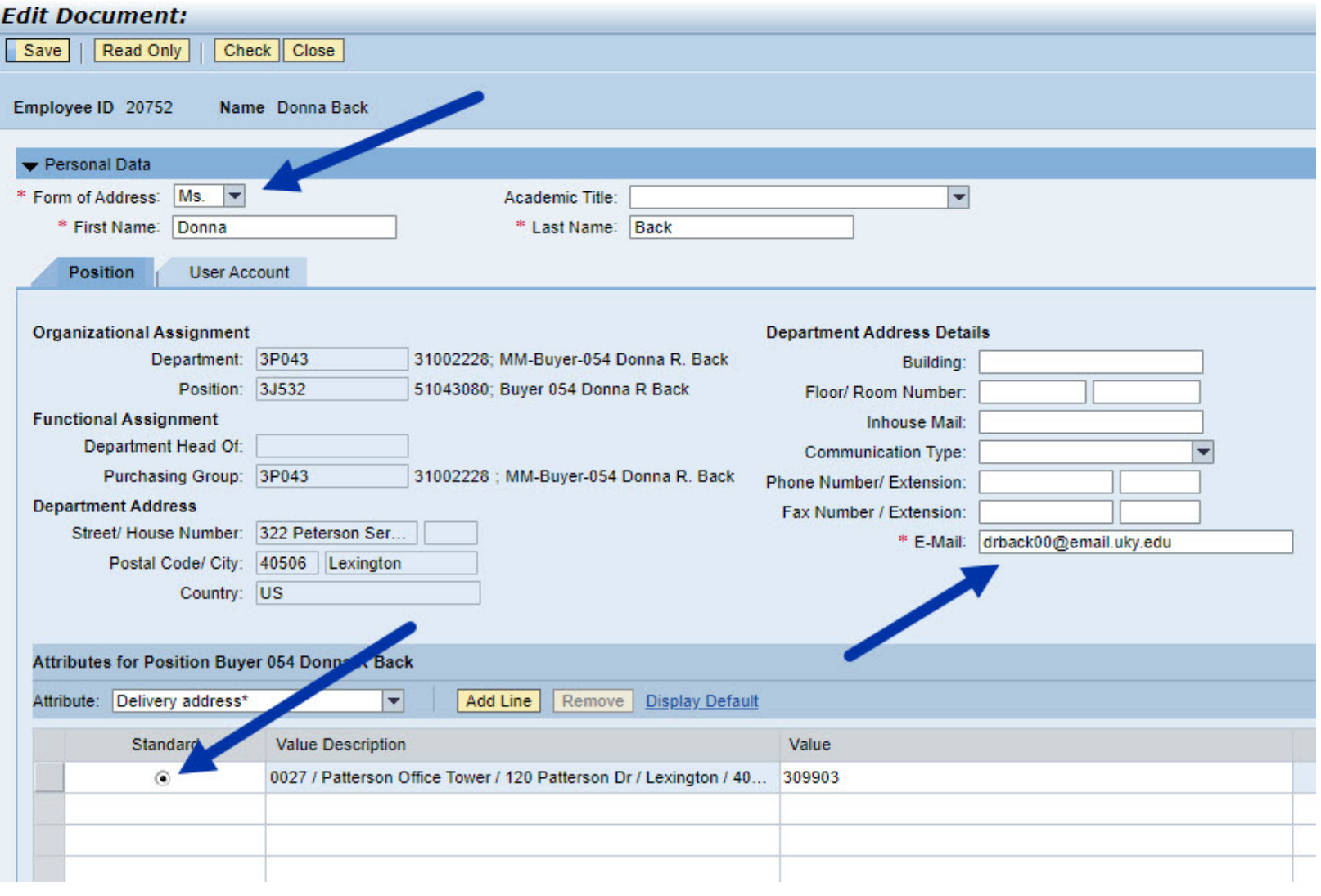

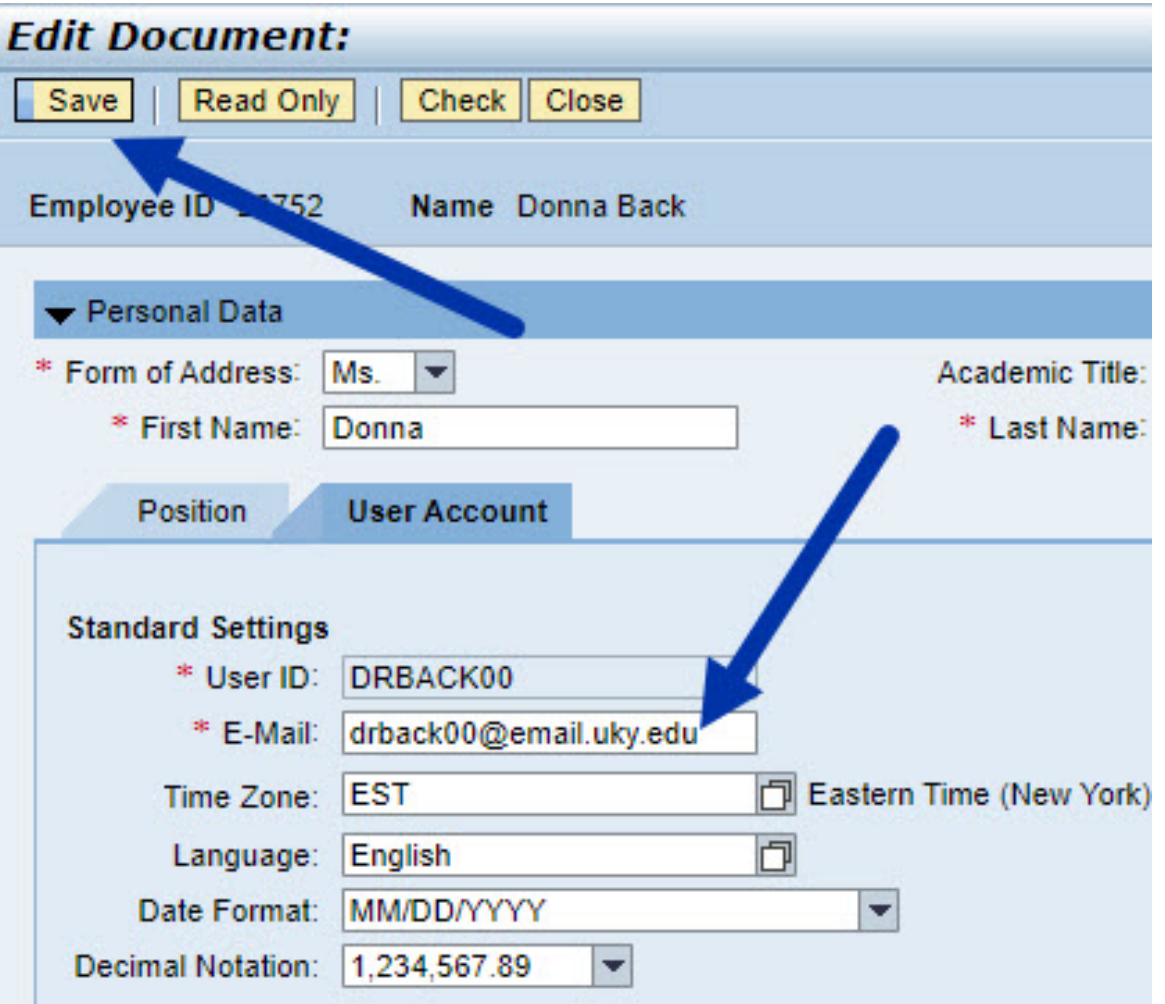

#### WHAT IS SAP ARIBA?

Ariba is a robust e-procurement solution from SAP.

- Provides for a single platform connecting thousands of customers and suppliers globally.
- Largest global e-commerce platform with annual sales volume exceeding that of Amazon, e-Bay, and Alibaba combined.
- Digitally connects buyers and suppliers across integrated platform allowing for buying, invoicing, and other actions under fixed transaction rules.

#### WHAT IS SAP ARIBA?

- Shoppers access a single catalog from Add Item menu Ariba e-catalogs
- All e-catalogs suppliers and products in a single space to shop, compare prices, order from multiple vendors into one cart
- Suppliers will be added on a regular basis over time
- The rule is simple if your needs can be met by an offering in Ariba, use Ariba.

#### UNDERSTANDING LEVEL 1 AND LEVEL 2 CATALOG OFFERINGS

- Network suppliers have multiple options for how they choose to connect to and convey their products for Shoppers: Level 1 and Level 2
- Level 1 means once the Shopper is on the Ariba platform, their items are only available though a 2<sup>nd</sup> punch-out step onto their catalog; products will not show on the platform. For example, Dell Computers is a Level 1 catalog.
- Level 2 suppliers provide their products directly onto the platform. Allows Shoppers to easily search for items within the Ariba search tool across multiple suppliers and many products. Office Depot items are immediately available on the Ariba platform; thus, they are a Level 2 catalog.

#### UNDERSTANDING LEVEL 1 AND LEVEL 2 CATALOG OFFERINGS

- In some cases, a Level 2 supplier will have products directly on the Ariba platform, but the Shopper will need to navigate onto their catalog.
- Purchasing will maintain information on their website delineating each supplier.
- Good strategy: learn and identify the suppliers for whom you most commonly place orders as Level 1 vs Level 2.
- Don't get hung up on supplier levels; navigation is placed at every step to guide you.

#### BEGIN SHOPPING CART

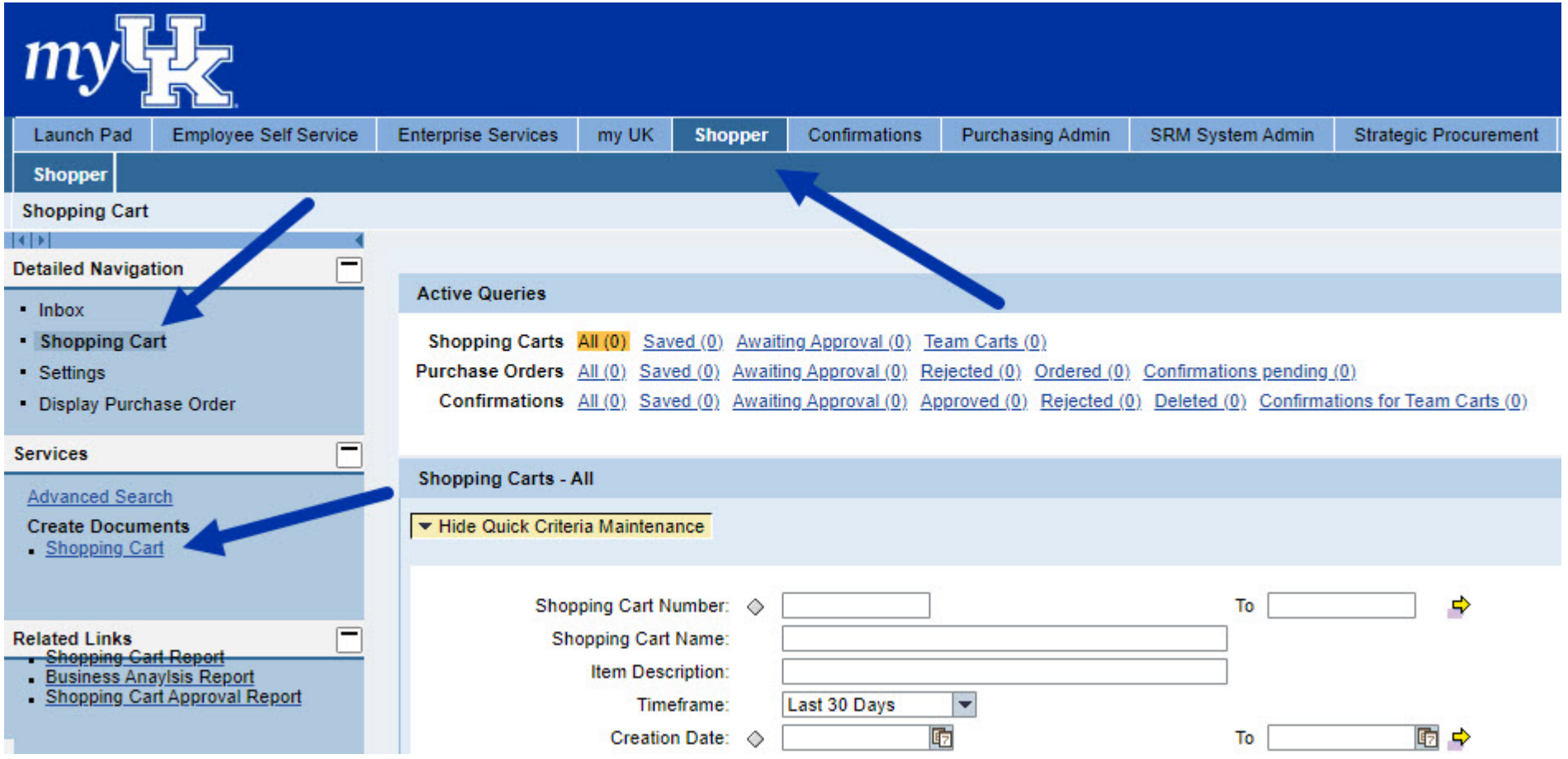

#### COMPLETE DEFAULT VALUES ON SHOPPING CART

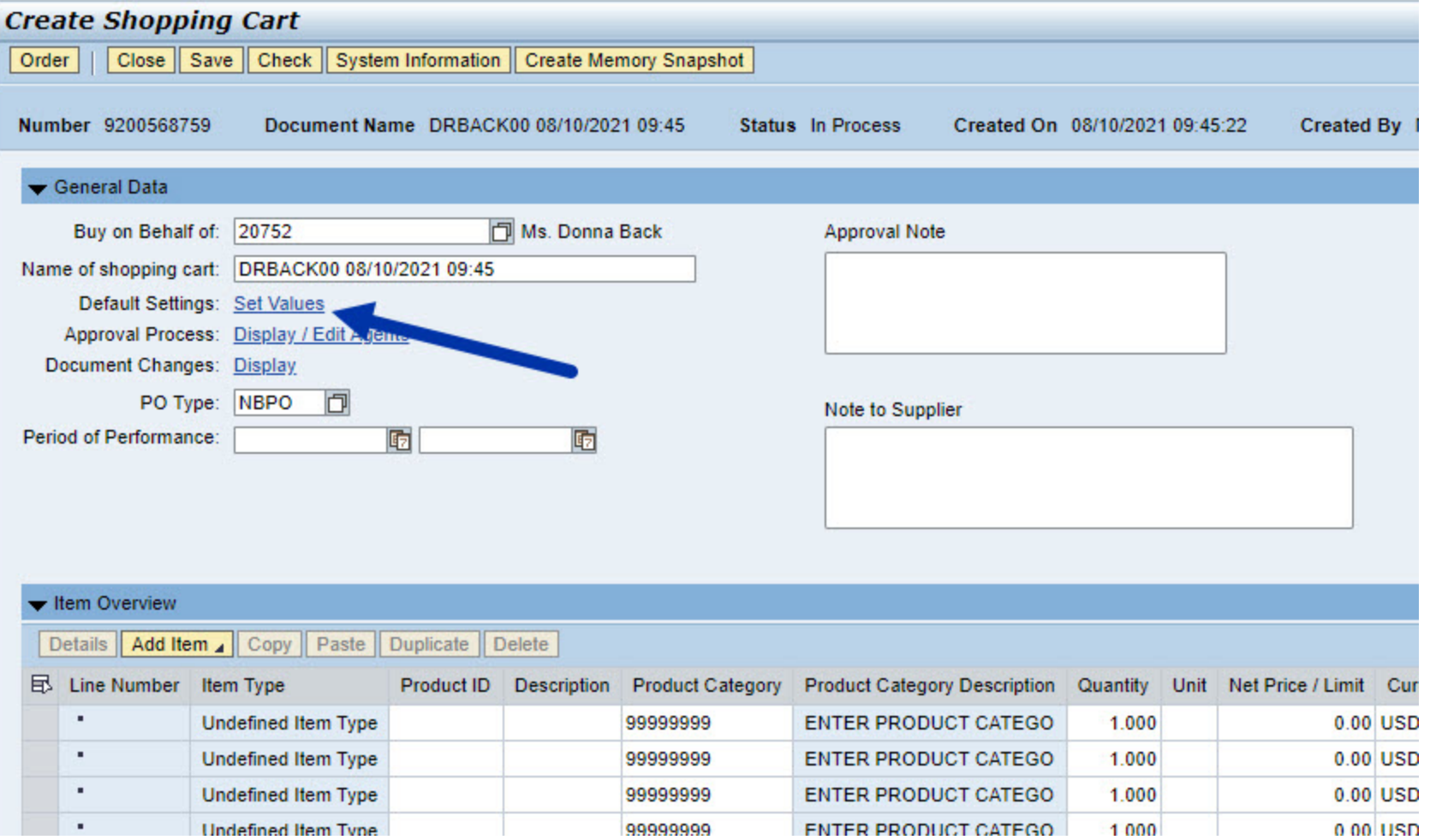

#### SET ACCOUNT ASSIGNMENT

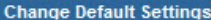

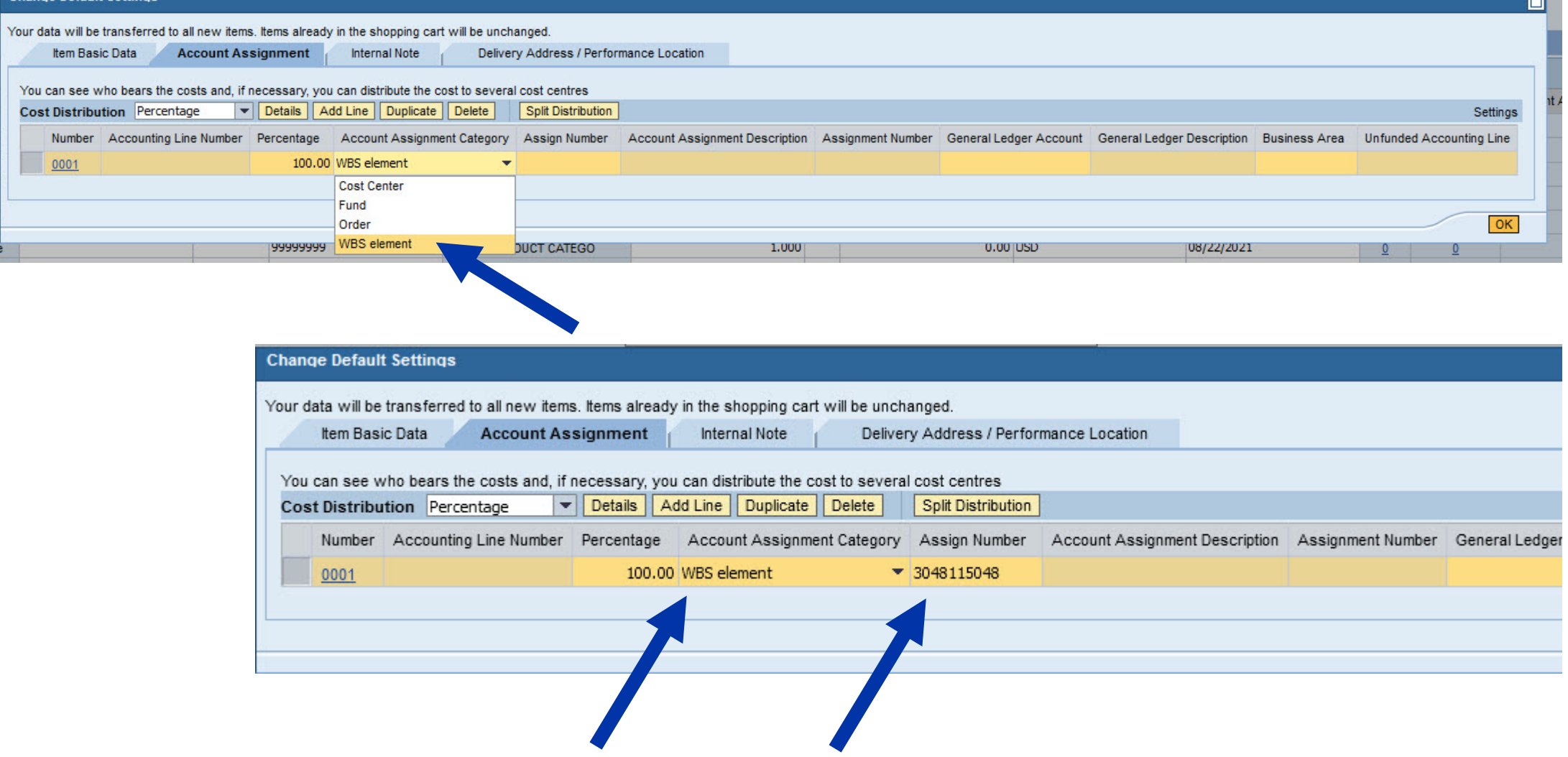

#### COMPLETE DELIVERY ADDRESS (REQUIRED)

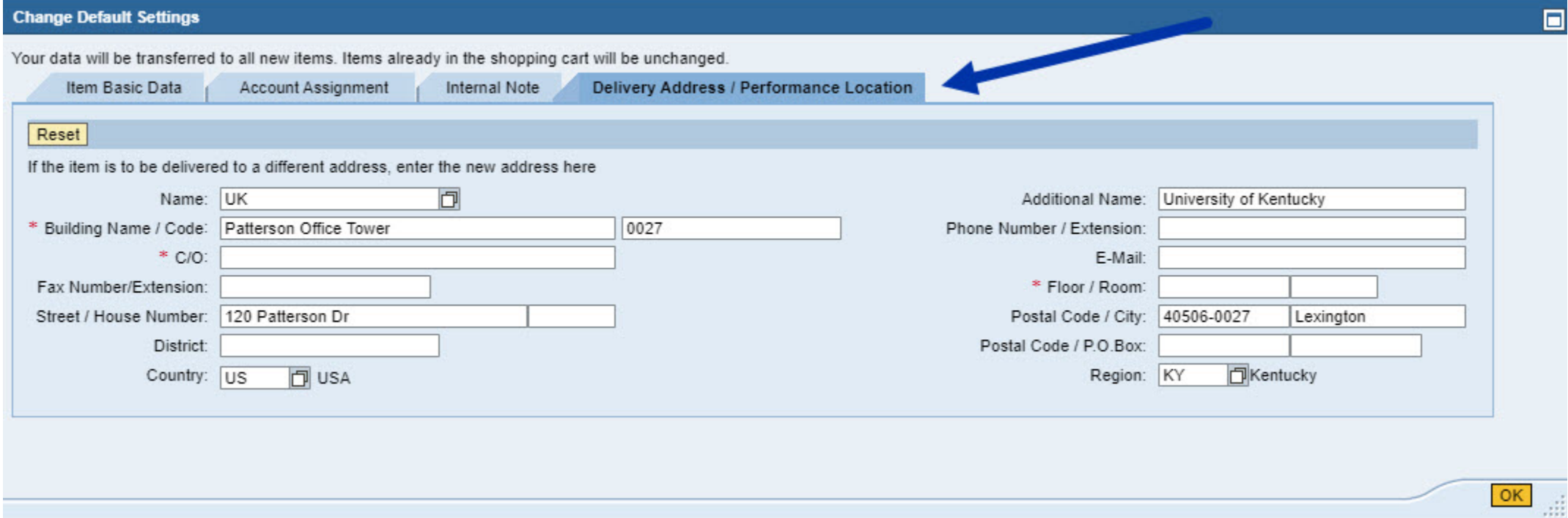

#### COMPLETE DELIVERY ADDRESS (REQUIRED)

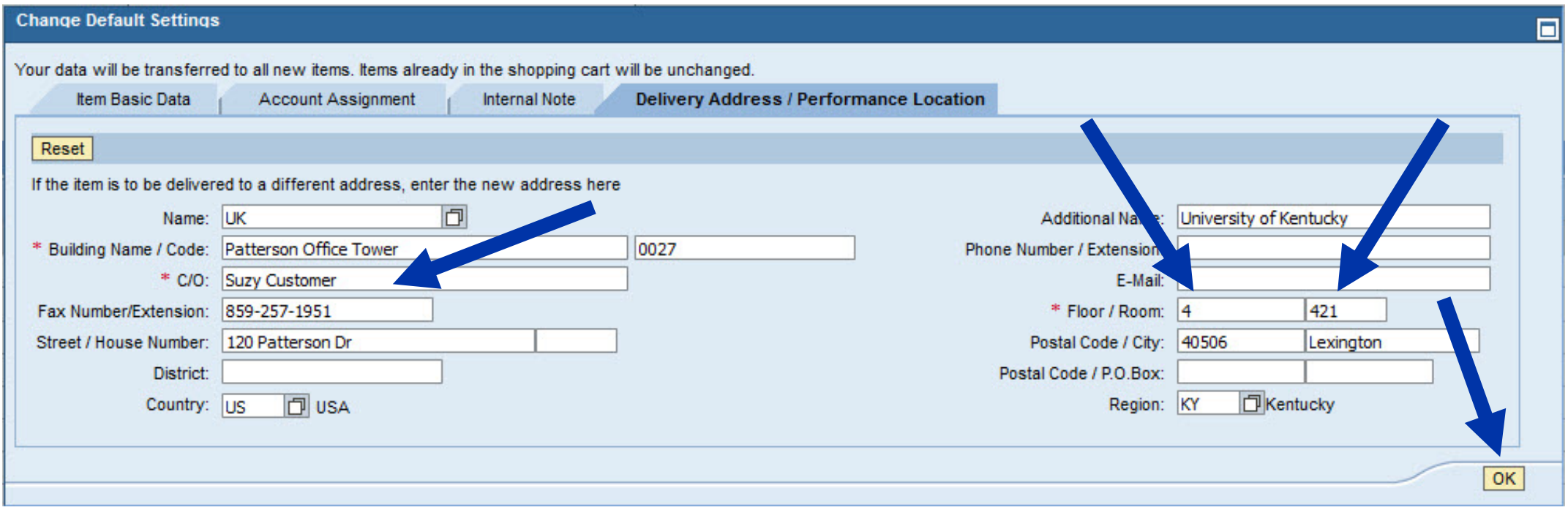

#### SAP ARIBA VIRTUAL TOUR – ADD ITEM MENU TO ARIBA NETWORK

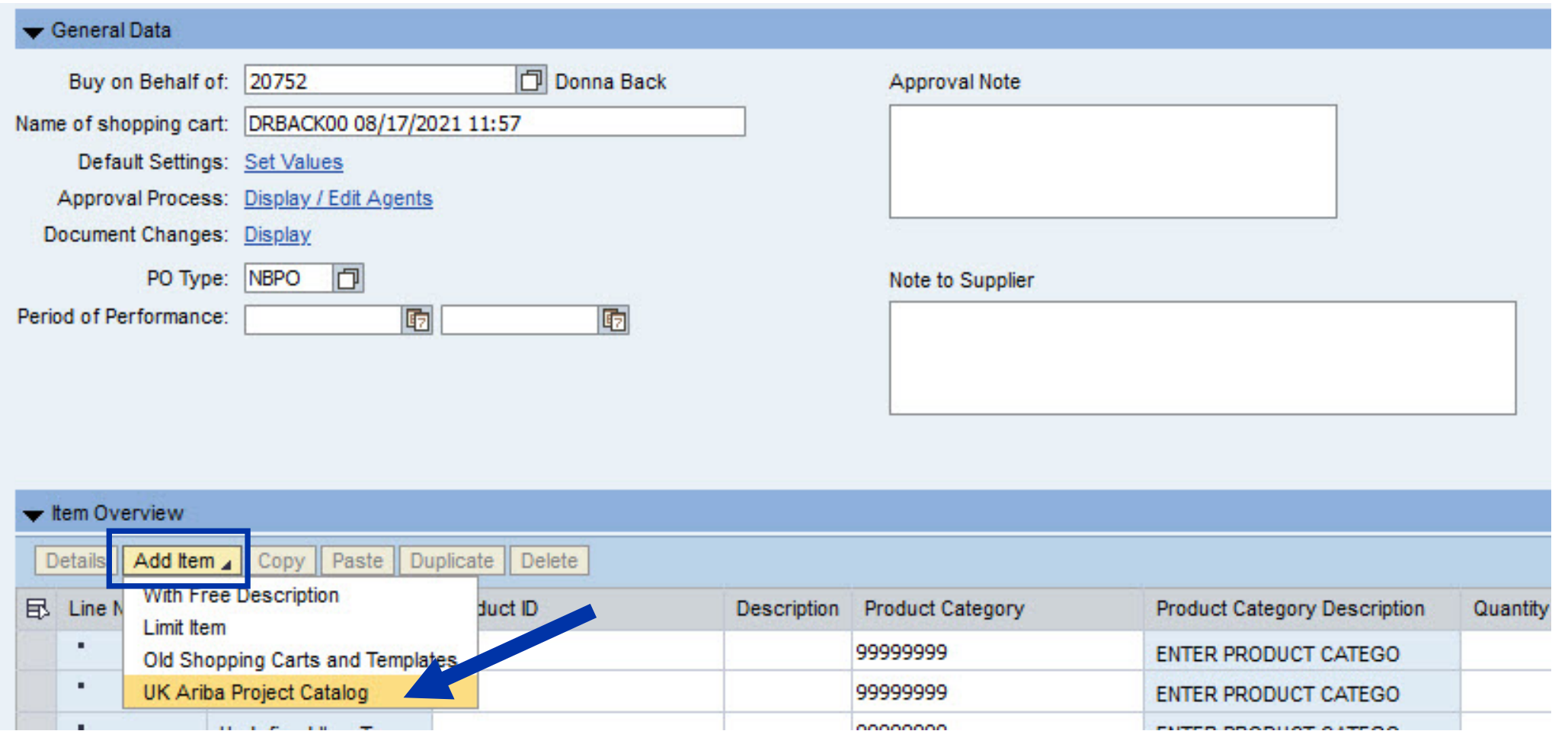

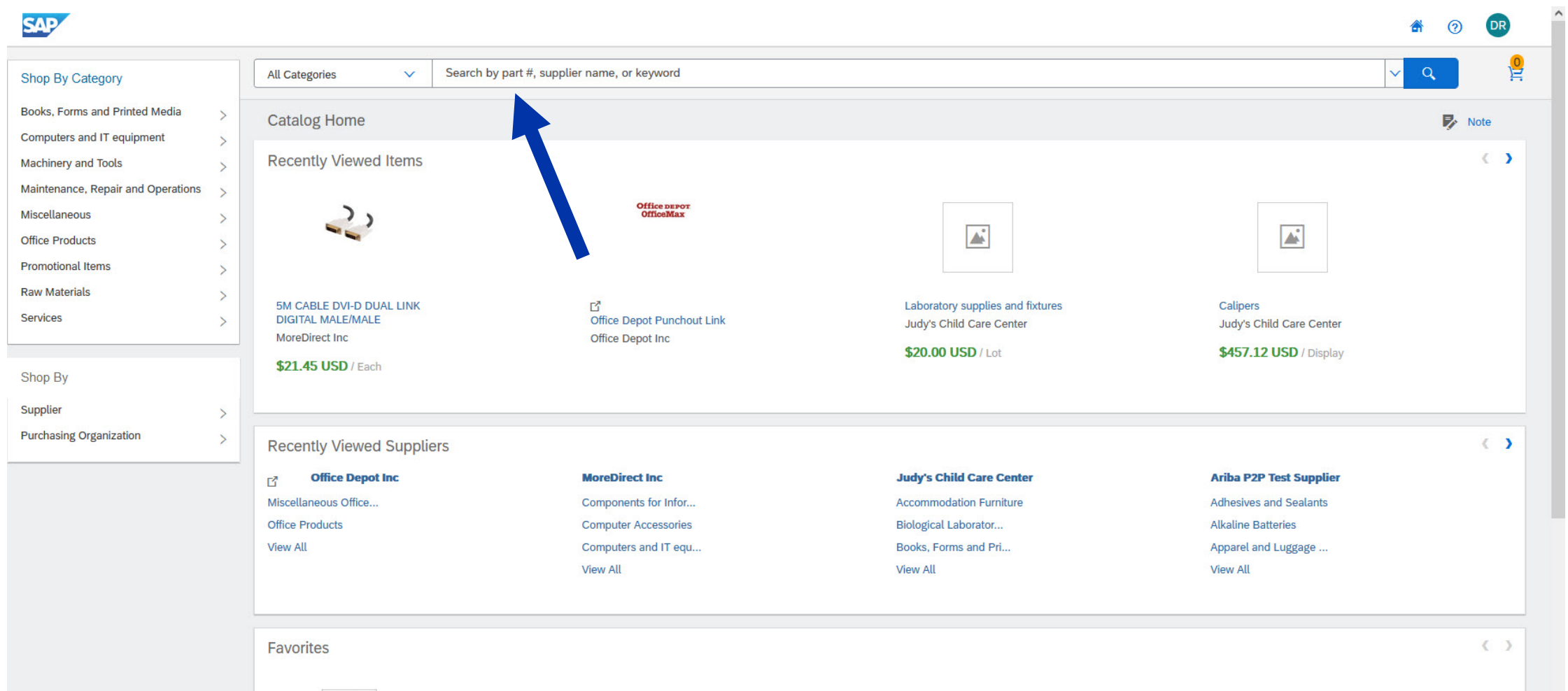

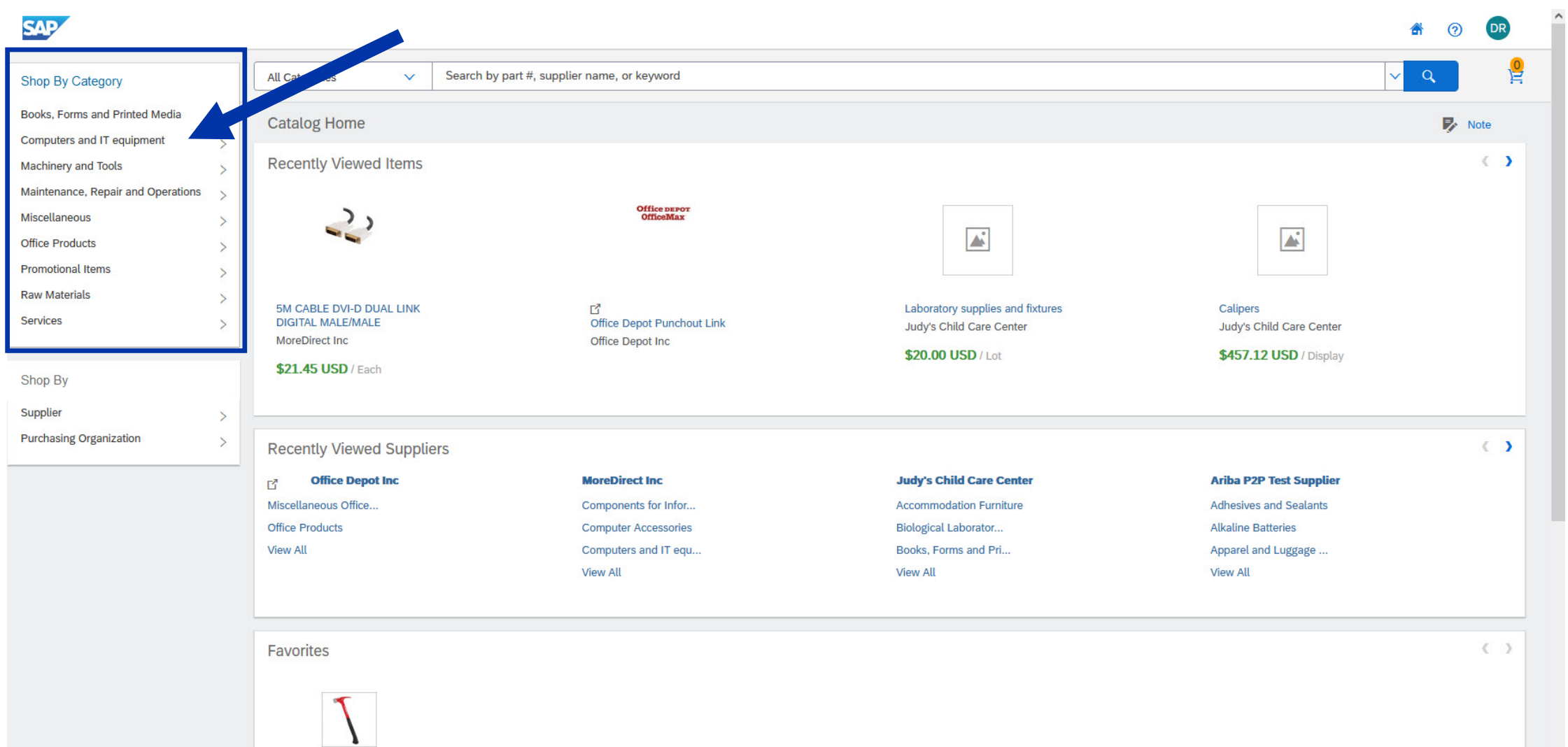

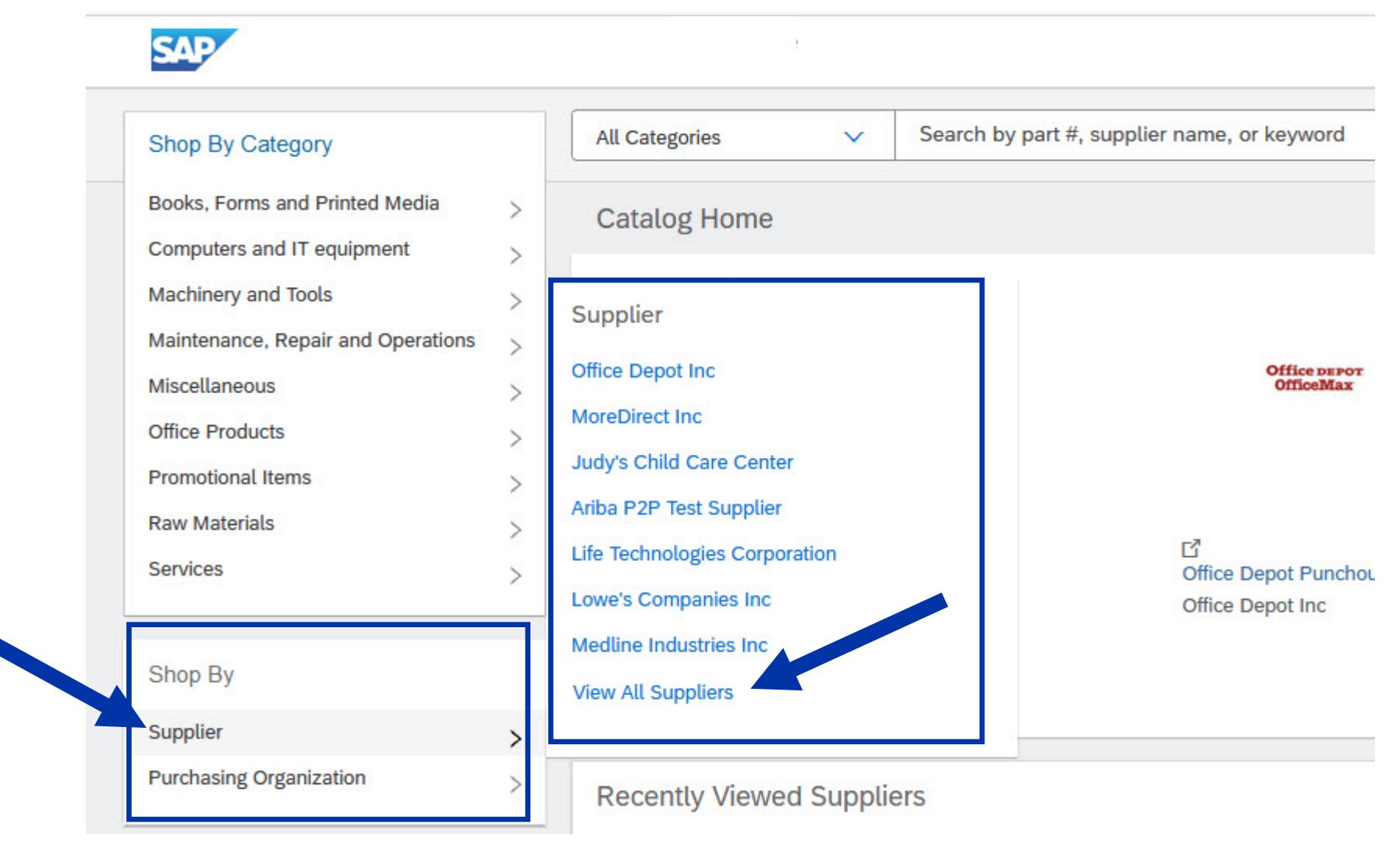

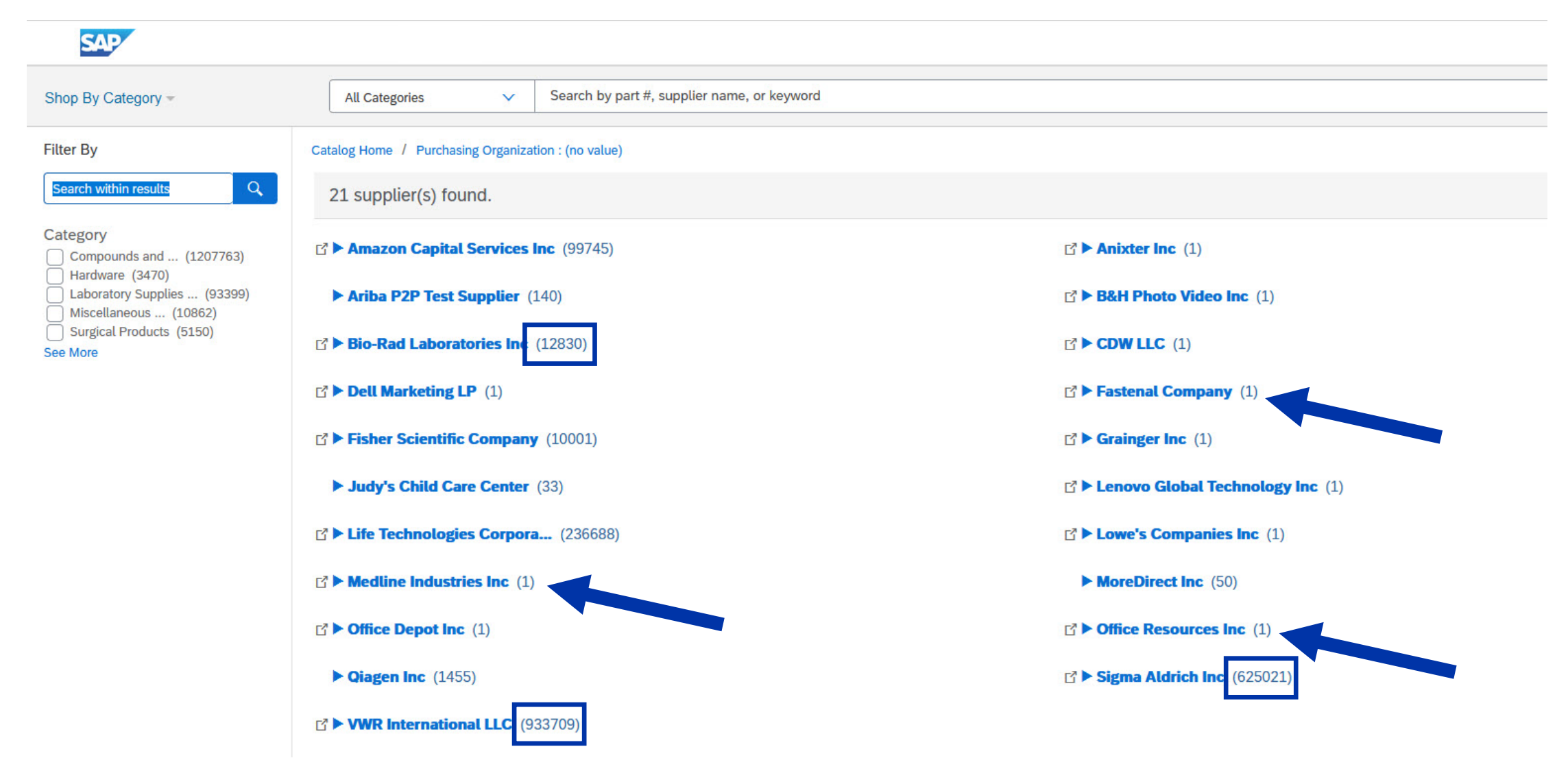

#### SAP ARIBA VIRTUAL TOUR

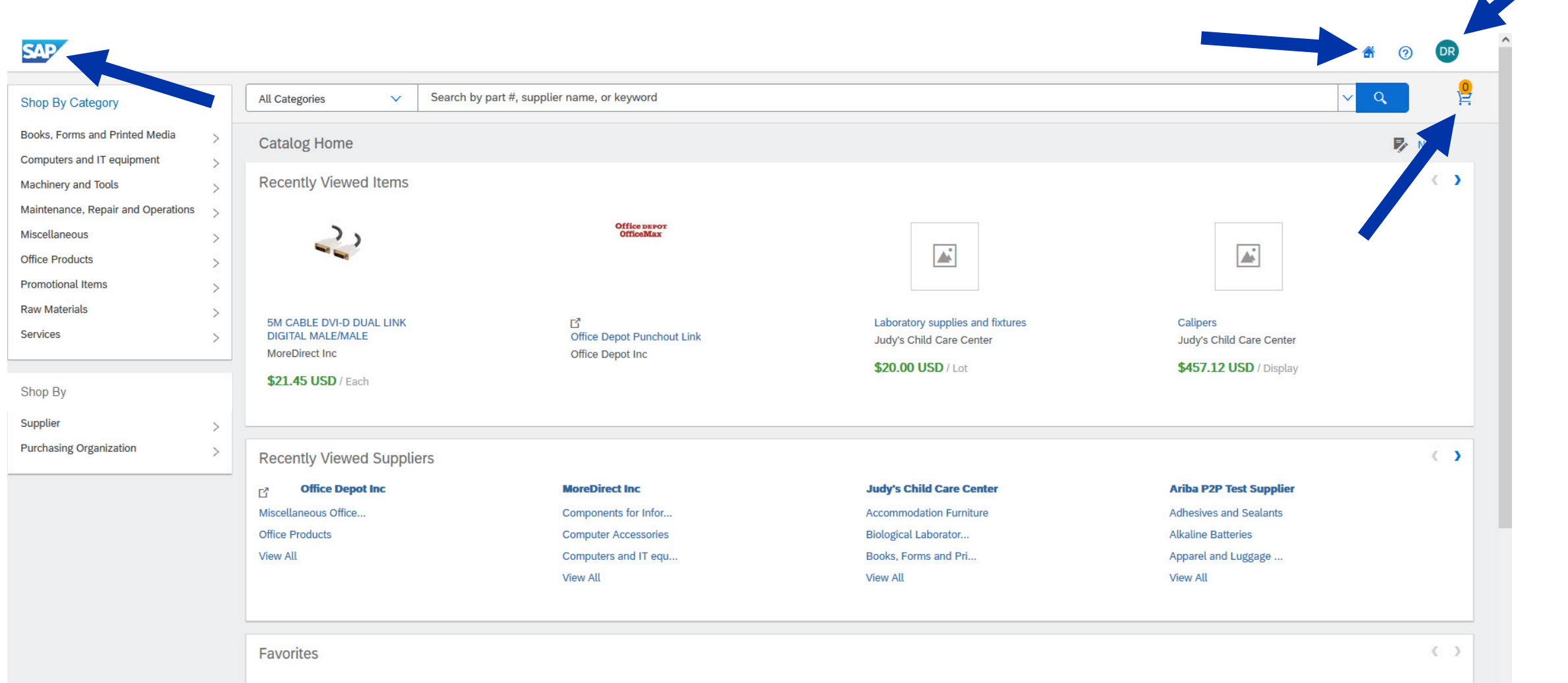

 $\overline{1}$ 

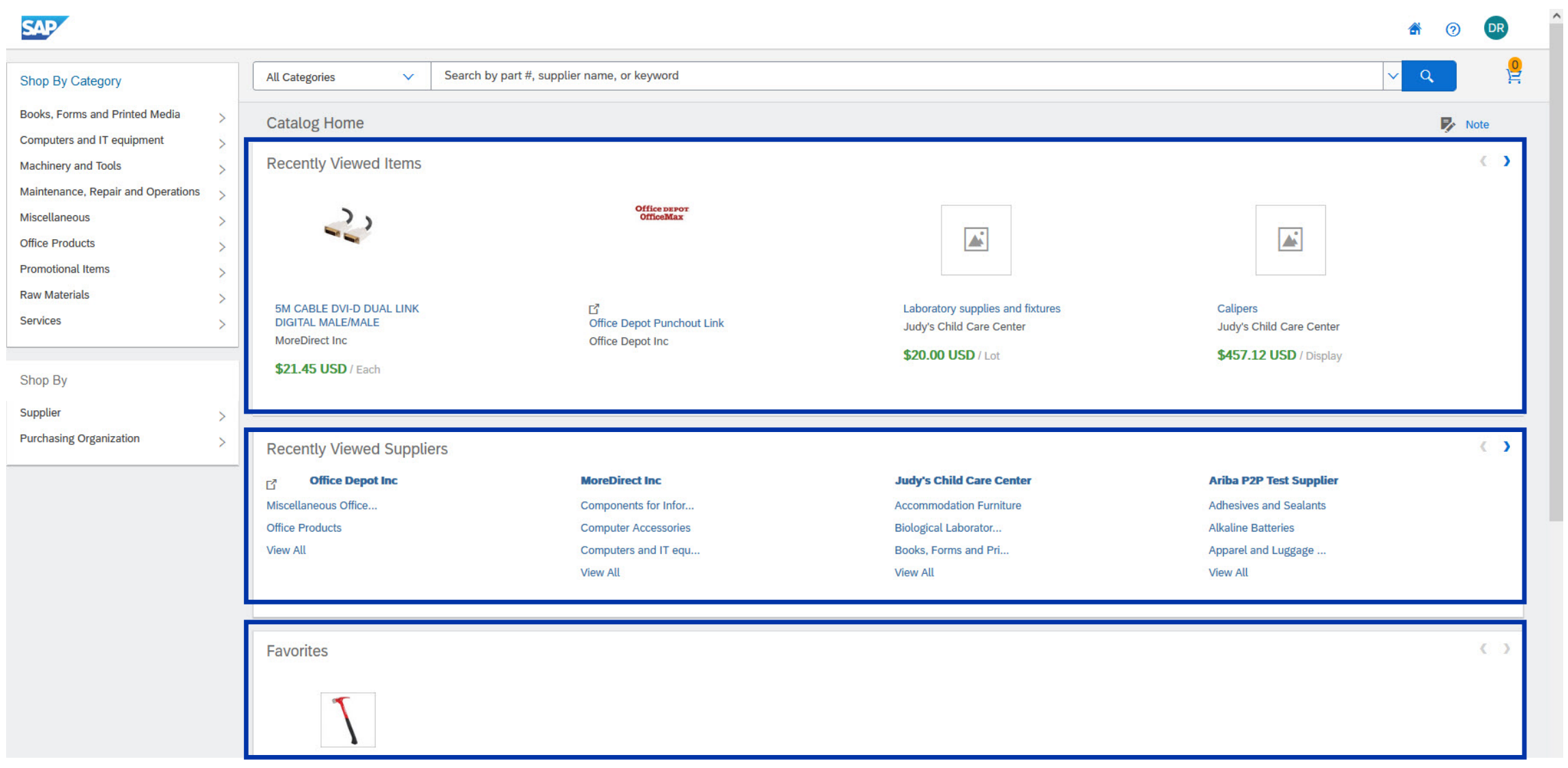

#### SAP ARIBA VIRTUAL TOUR – USING SEARCH TOOL

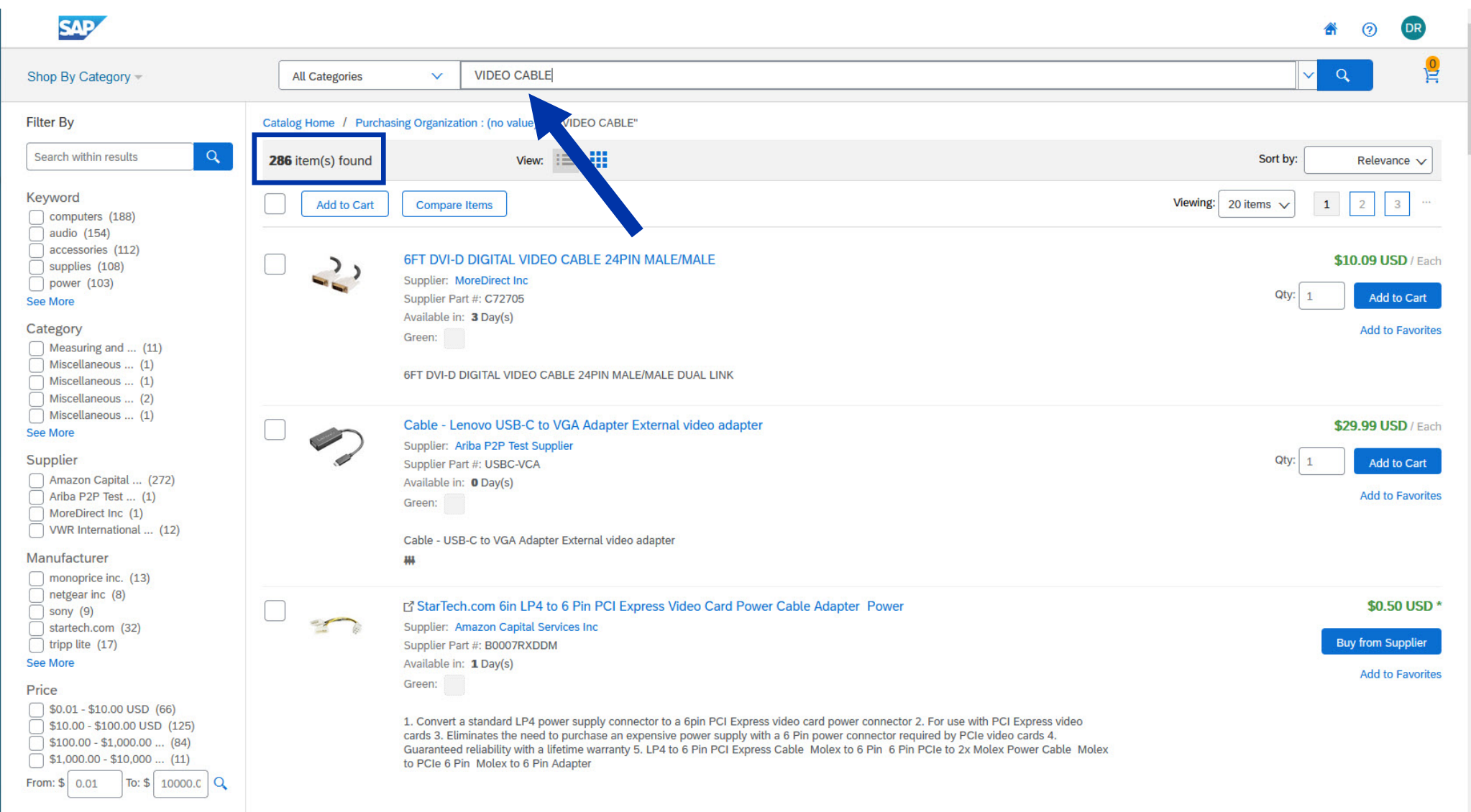

#### SAP ARIBA VIRTUAL TOUR – SEARCH FILTERS

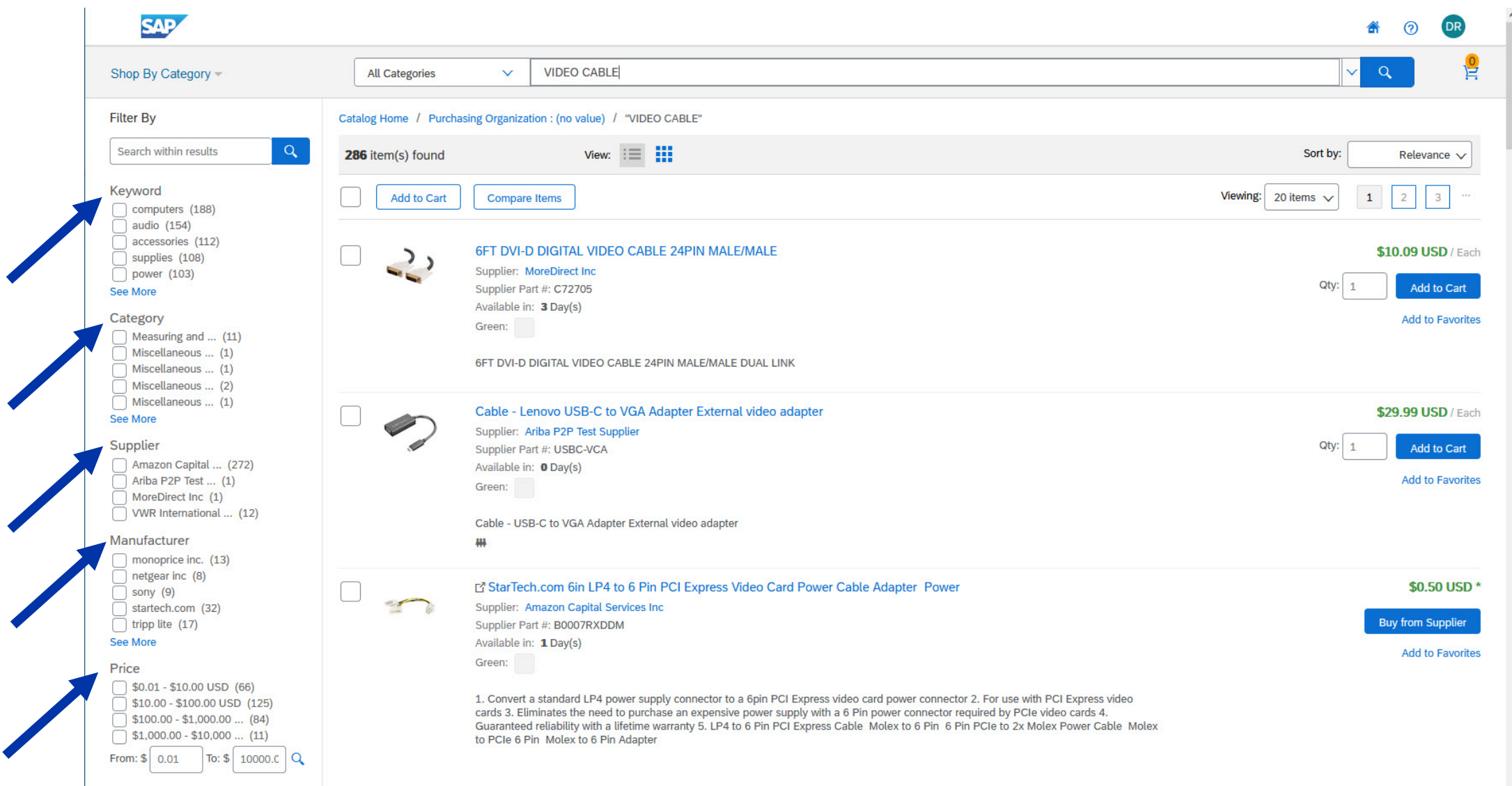

#### SAP ARIBA VIRTUAL TOUR – SEARCH FILTERS

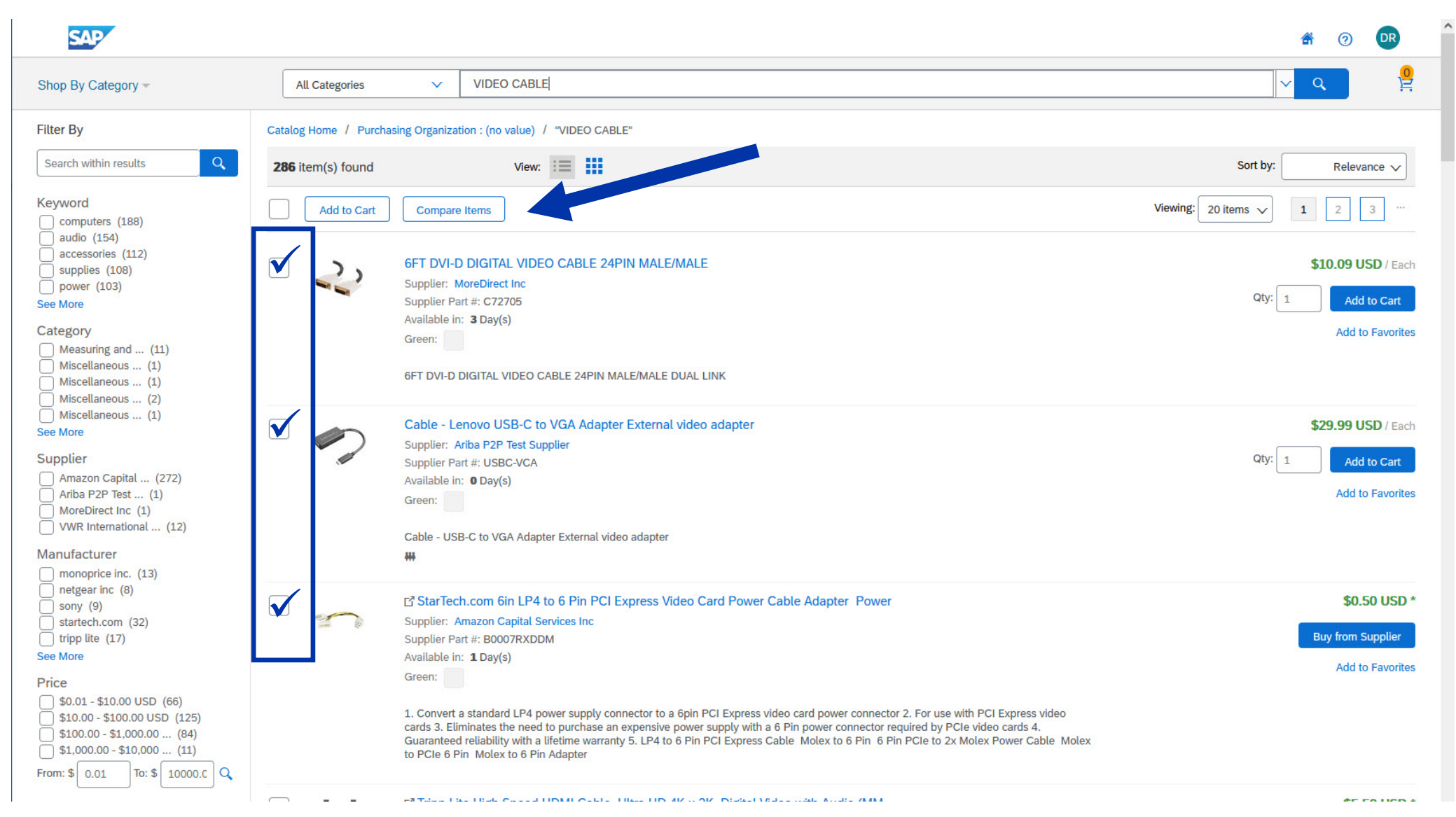

#### SAP ARIBA VIRTUAL TOUR – SEARCH RESULTS NAVIGATION

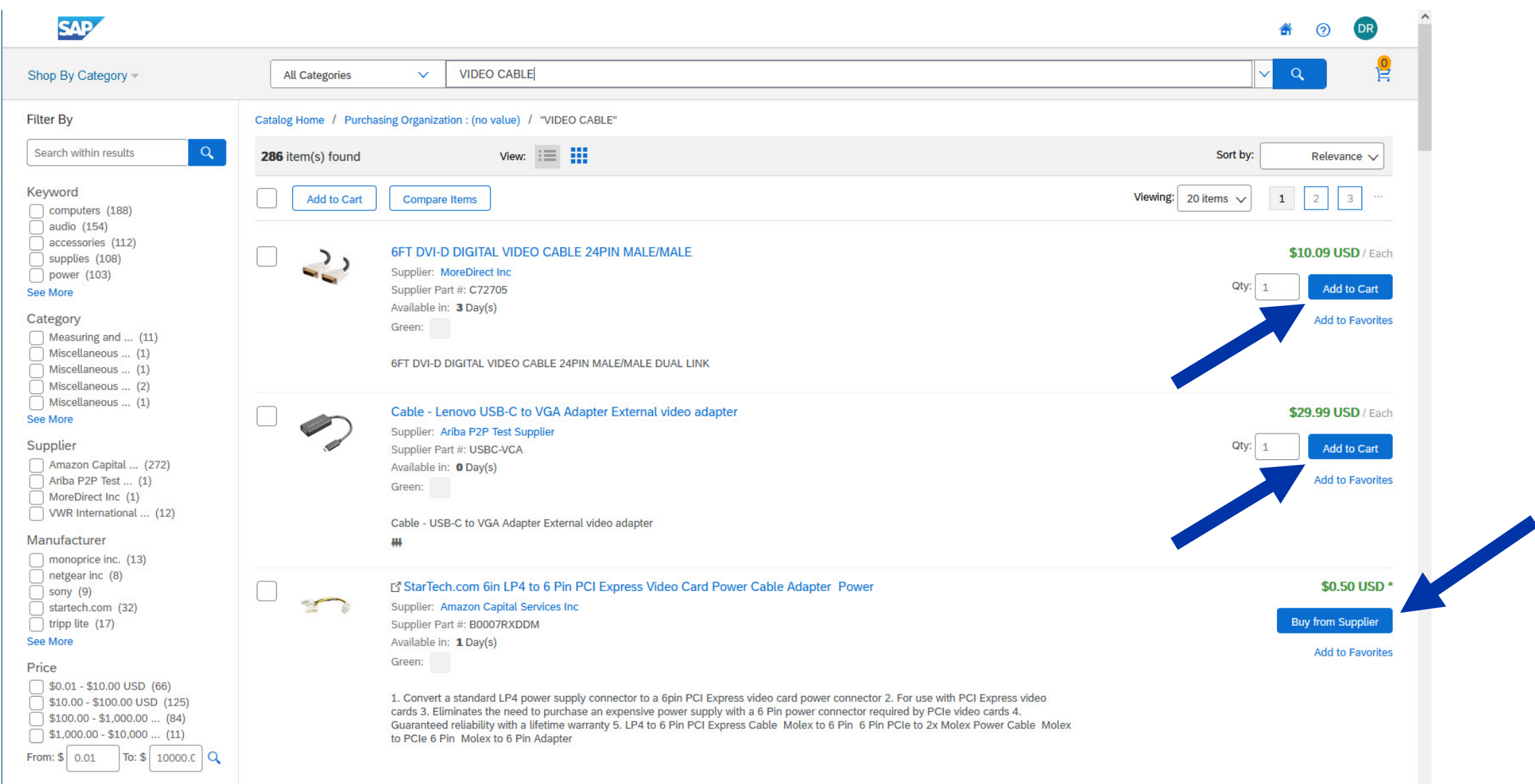

#### SAP ARIBA VIRTUAL TOUR – SEARCH RESULTS NAVIGATION

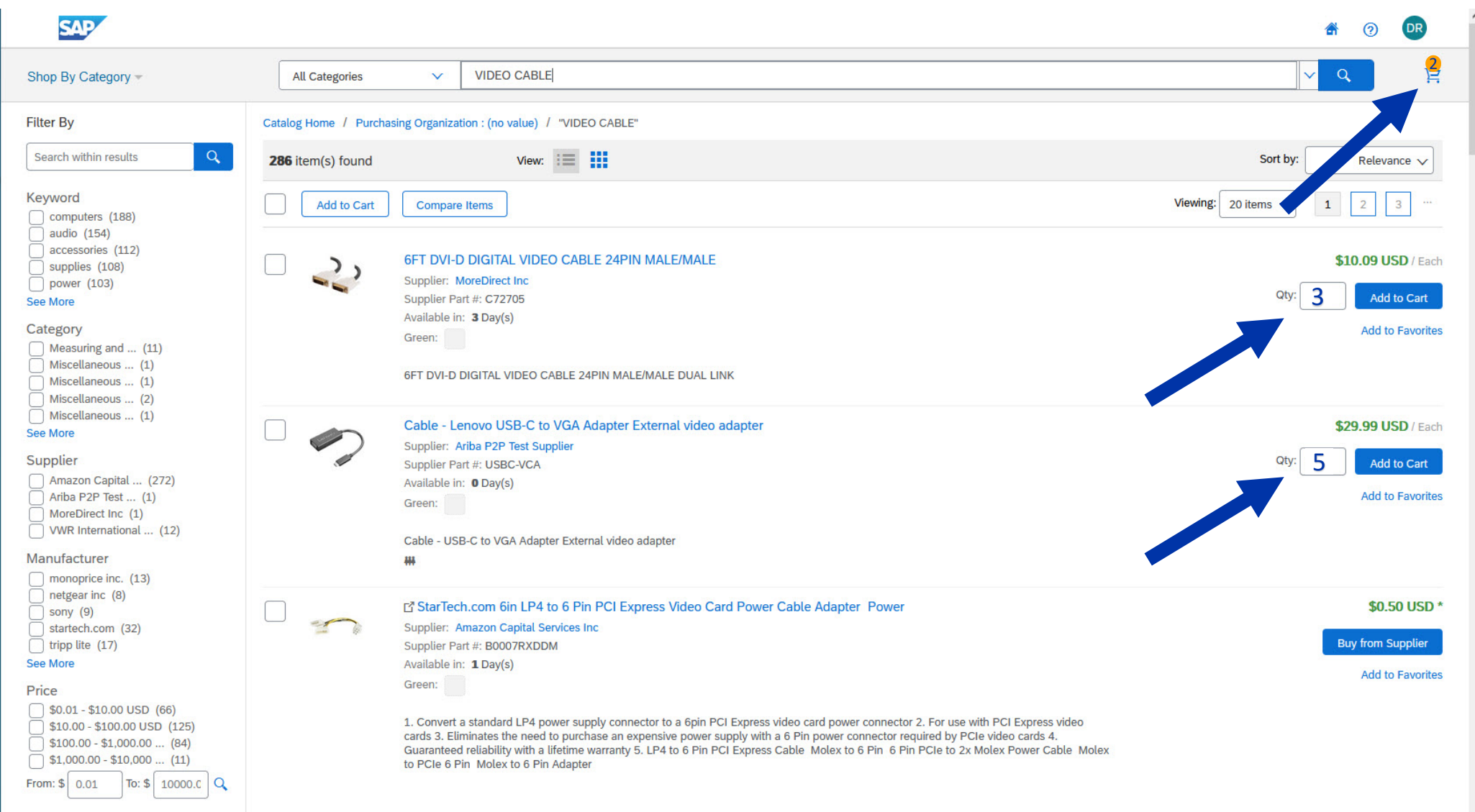

#### COMMON ORDERING SCENARIO – 1-TYPICAL ORDER

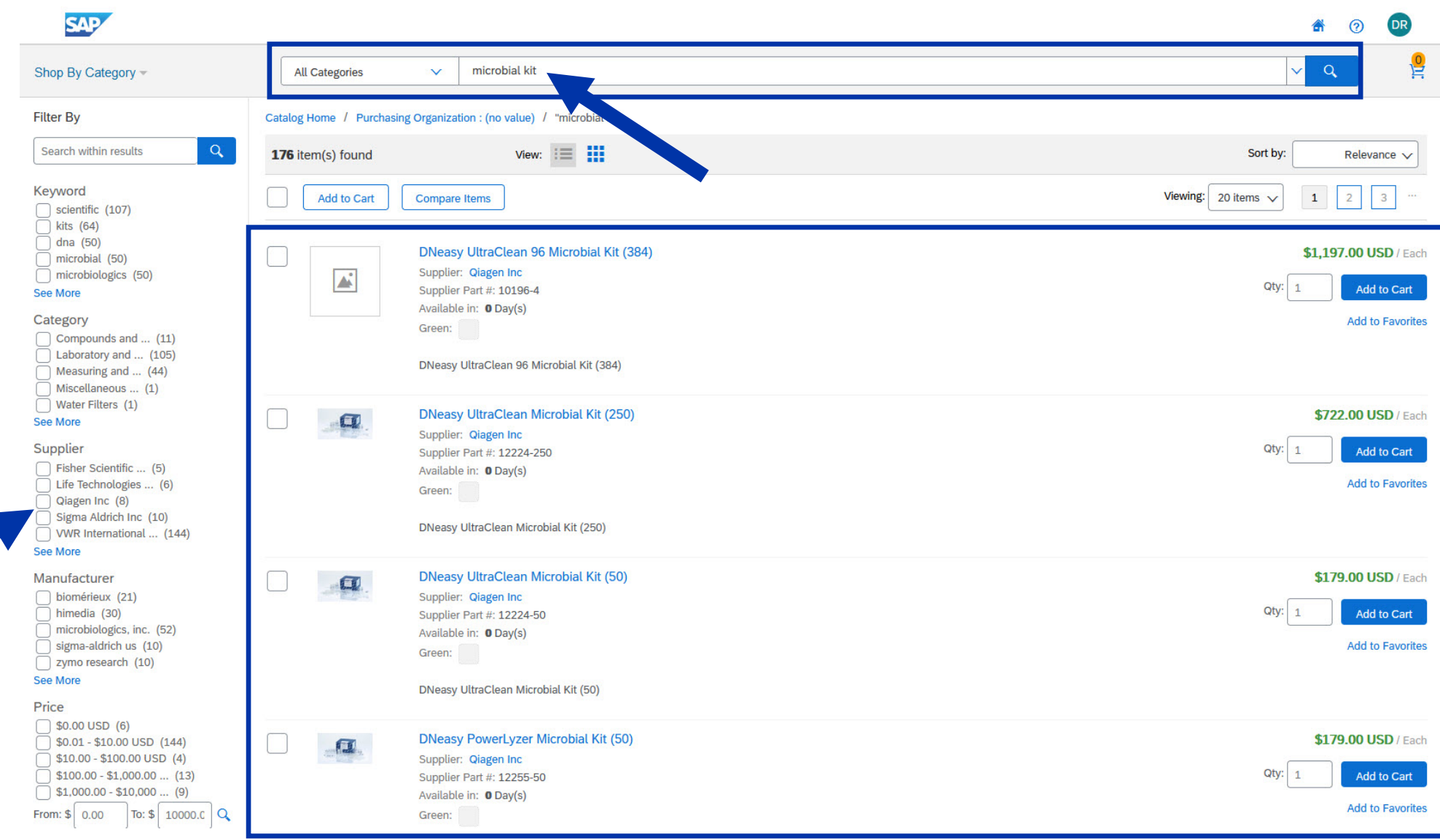

#### COMMON ORDERING SCENARIO – 1-TYPICAL ORDER

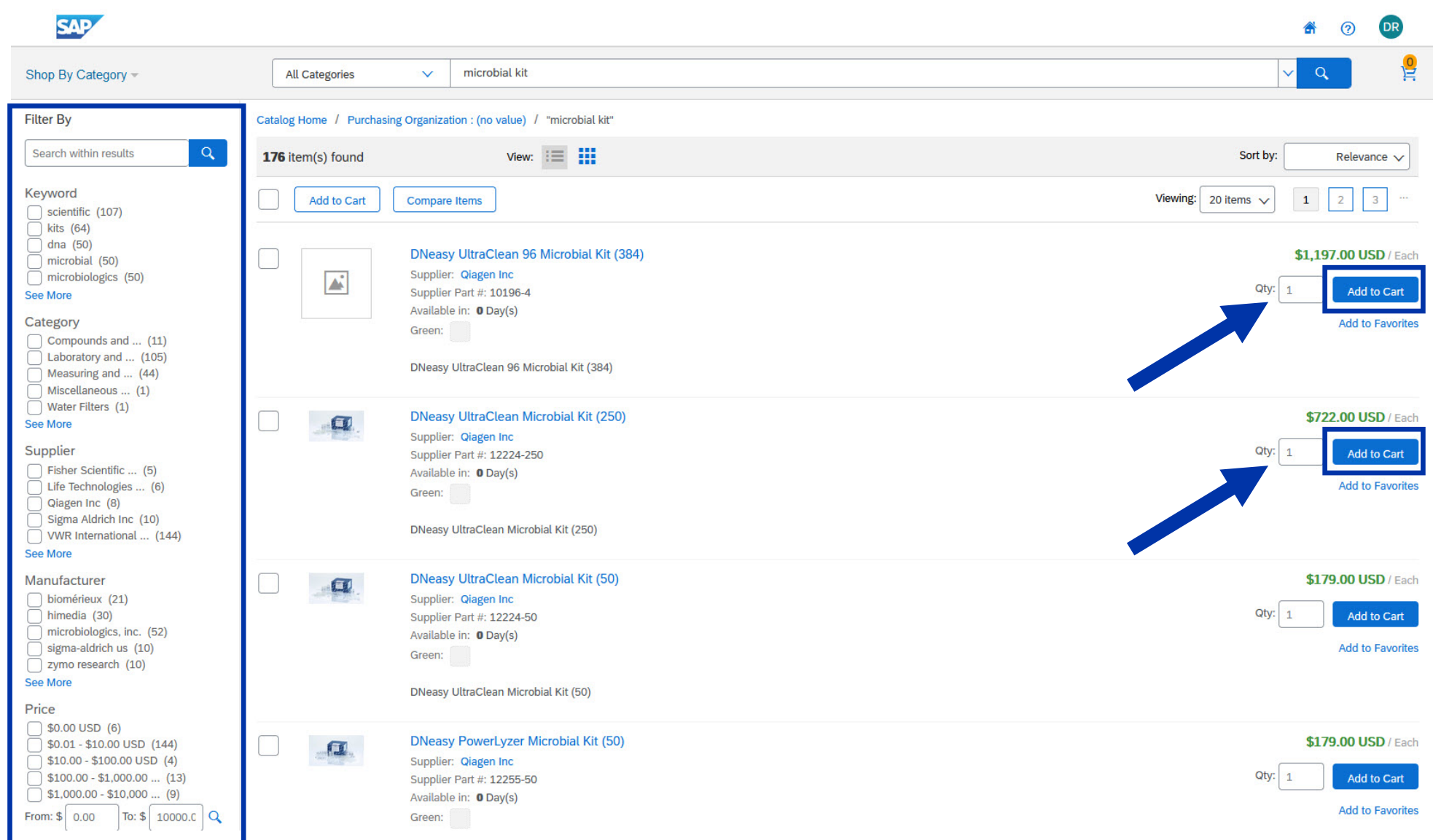

#### COMMON ORDERING SCENARIO – 1-TYPICAL ORDER

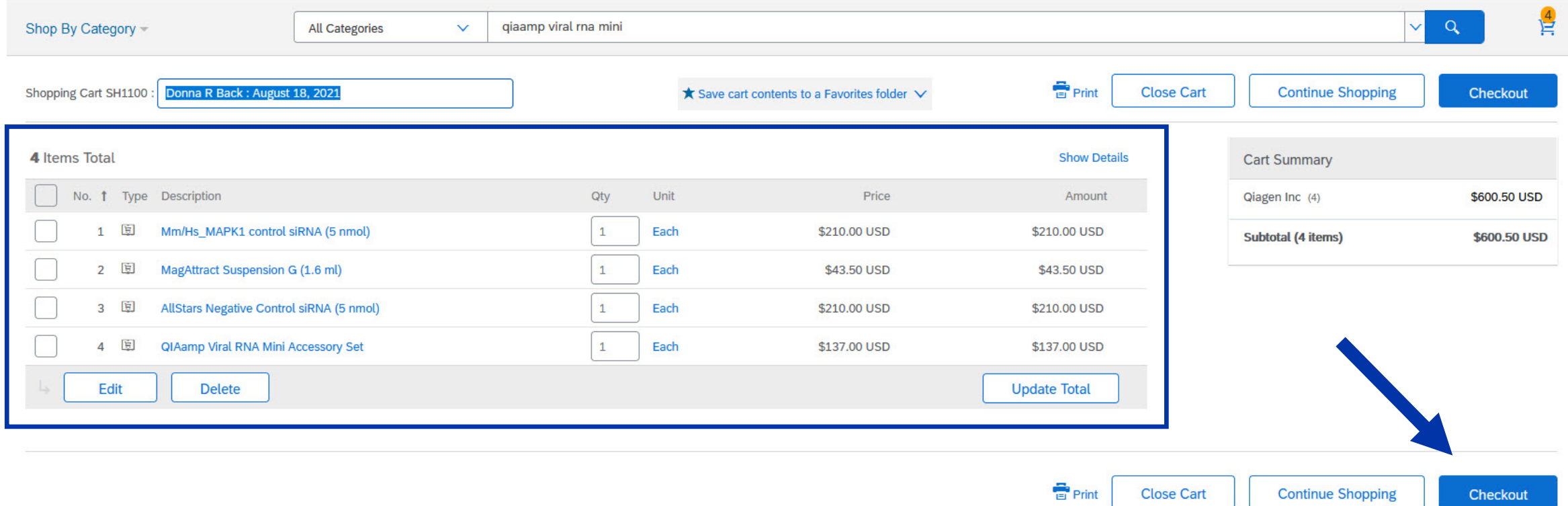

#### ARIBA ITEMS RETURN TO SRM SHOPPING CART

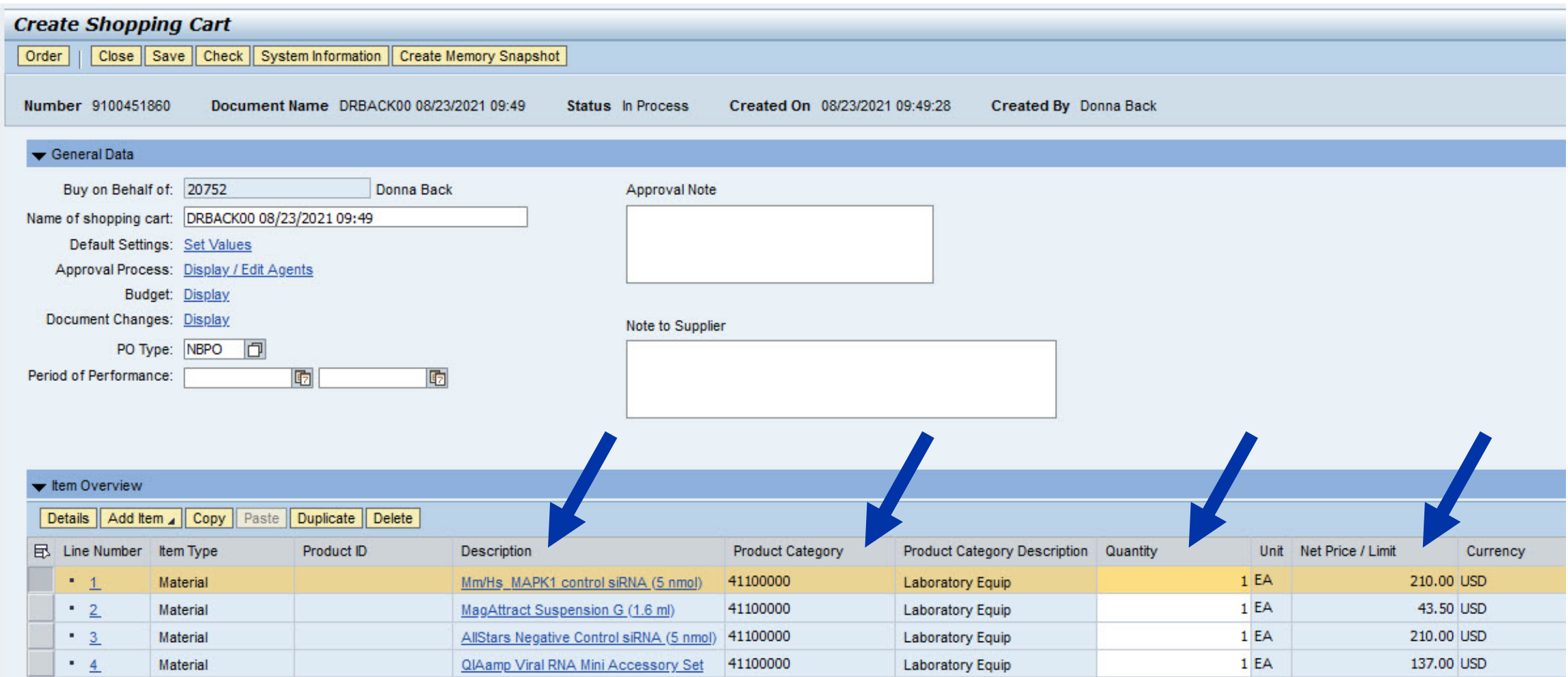

### HEADER NOTES (OPTIONAL)

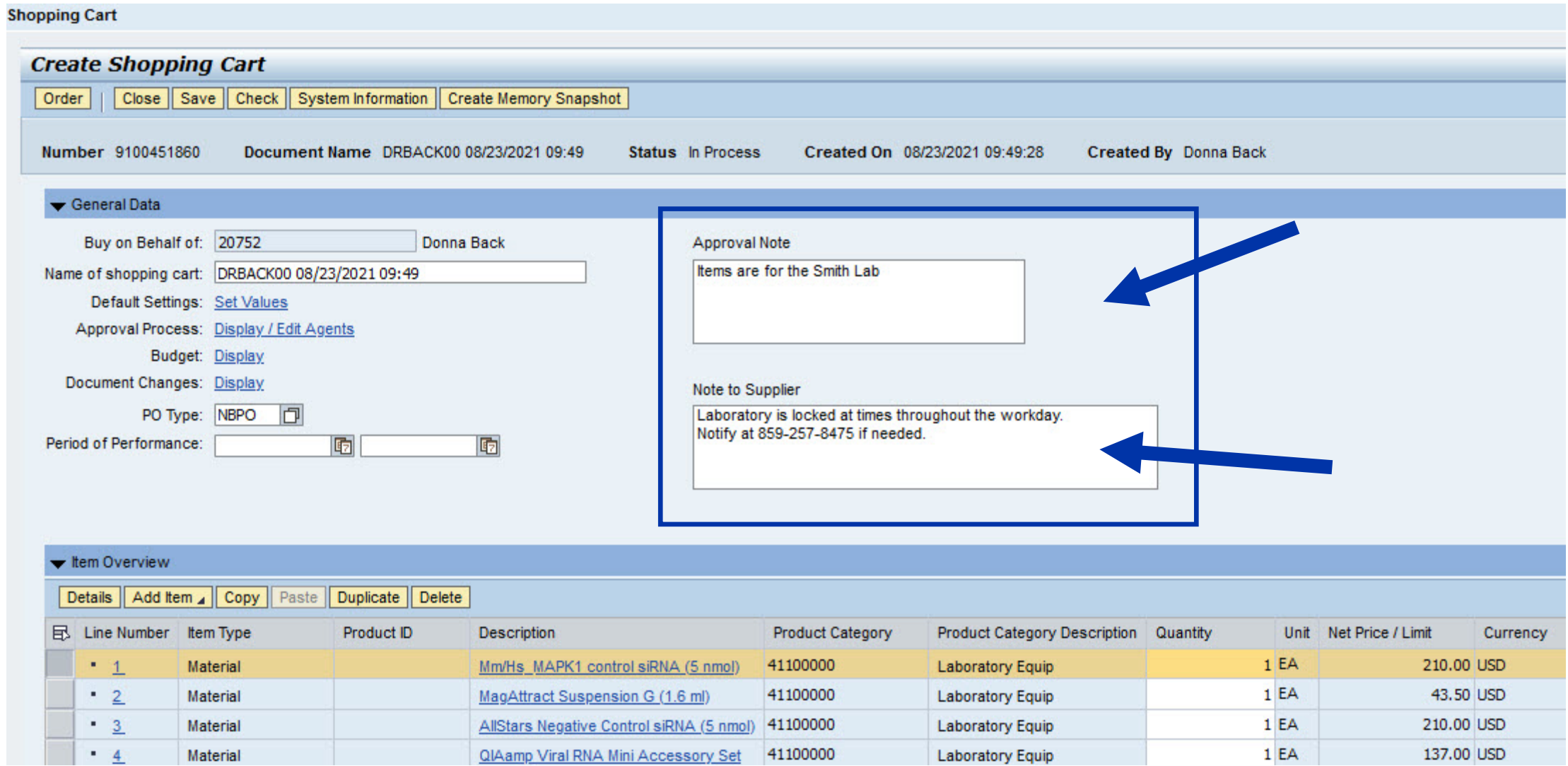

#### DETAILS SECTION

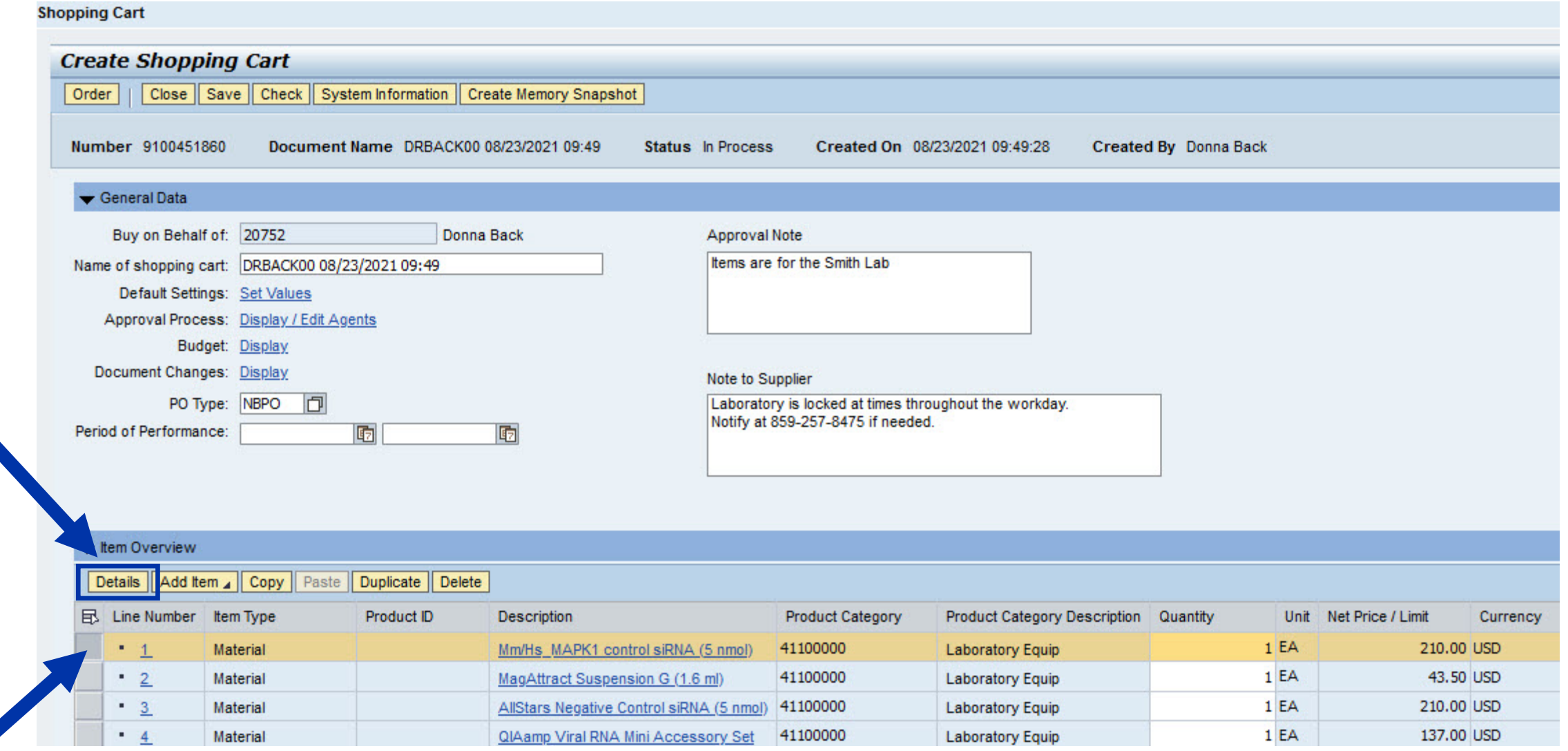

#### DETAILS SECTION

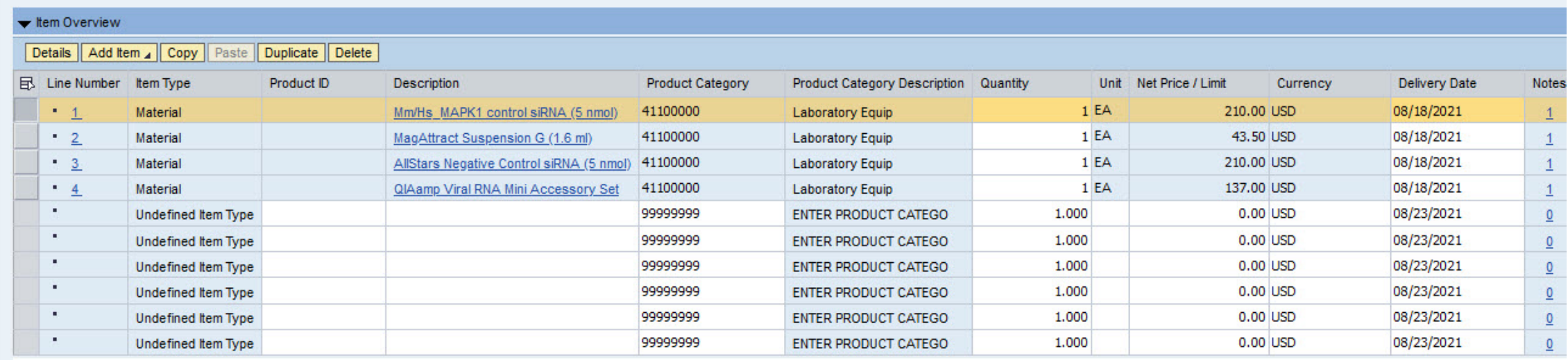

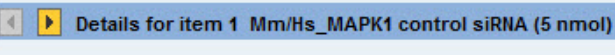

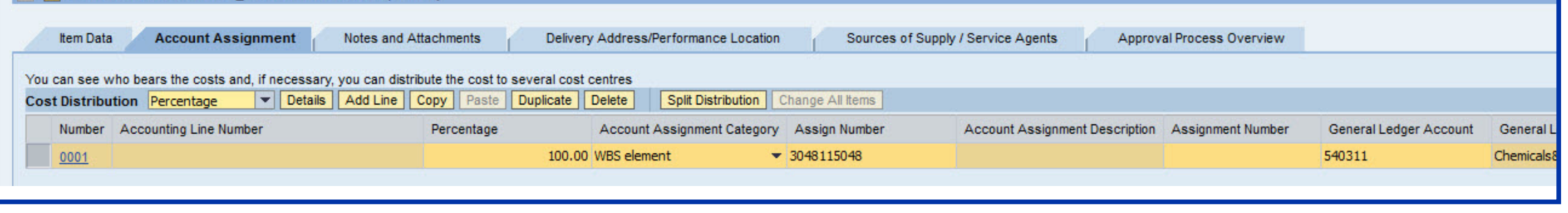

#### LINE-ITEM GL ACCOUNT UPDATES

 $\sim$  100  $\pm$ 

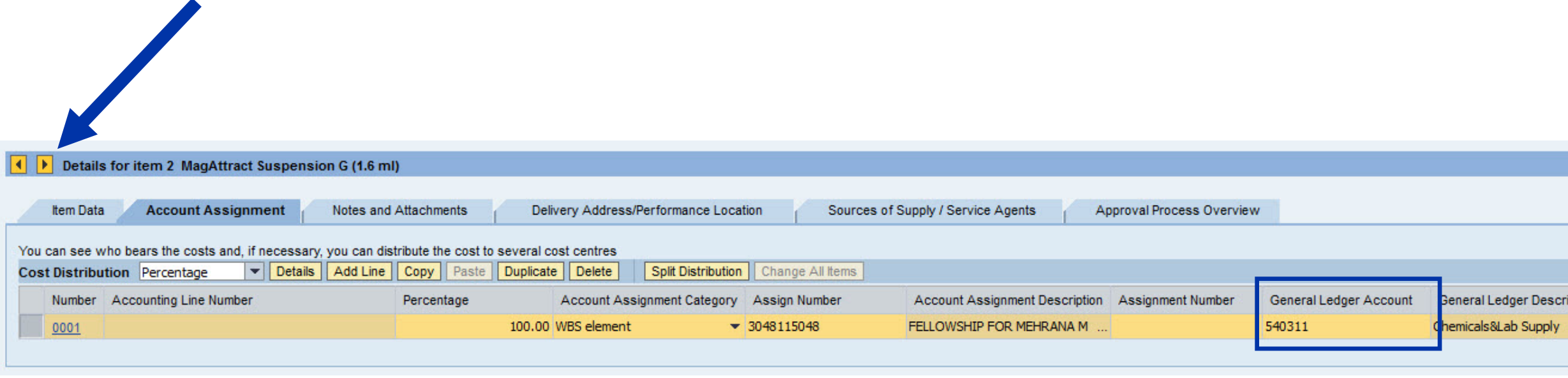

#### LINE-ITEM NOTES AND FILE ATTACHMENTS (OPTIONAL)

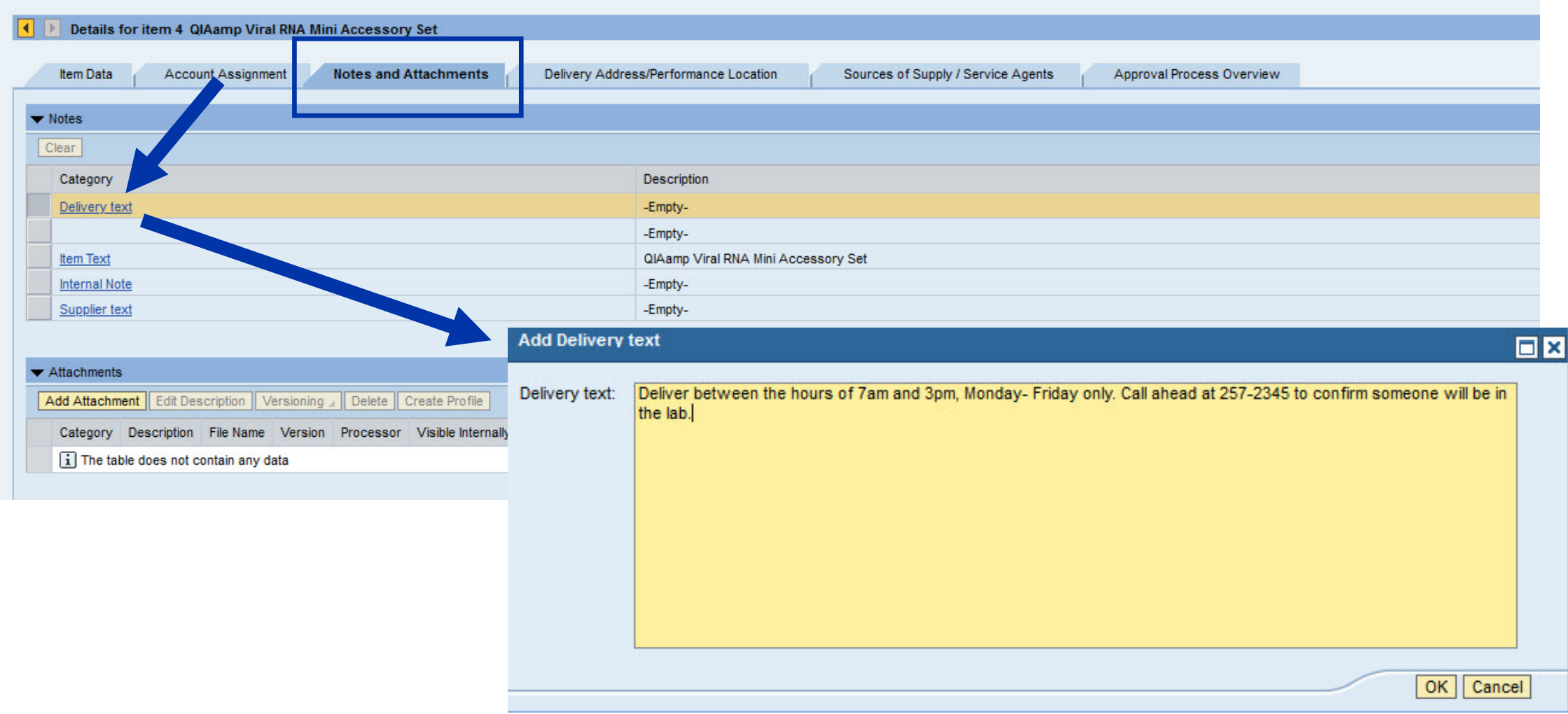

#### FINISH AND ORDER

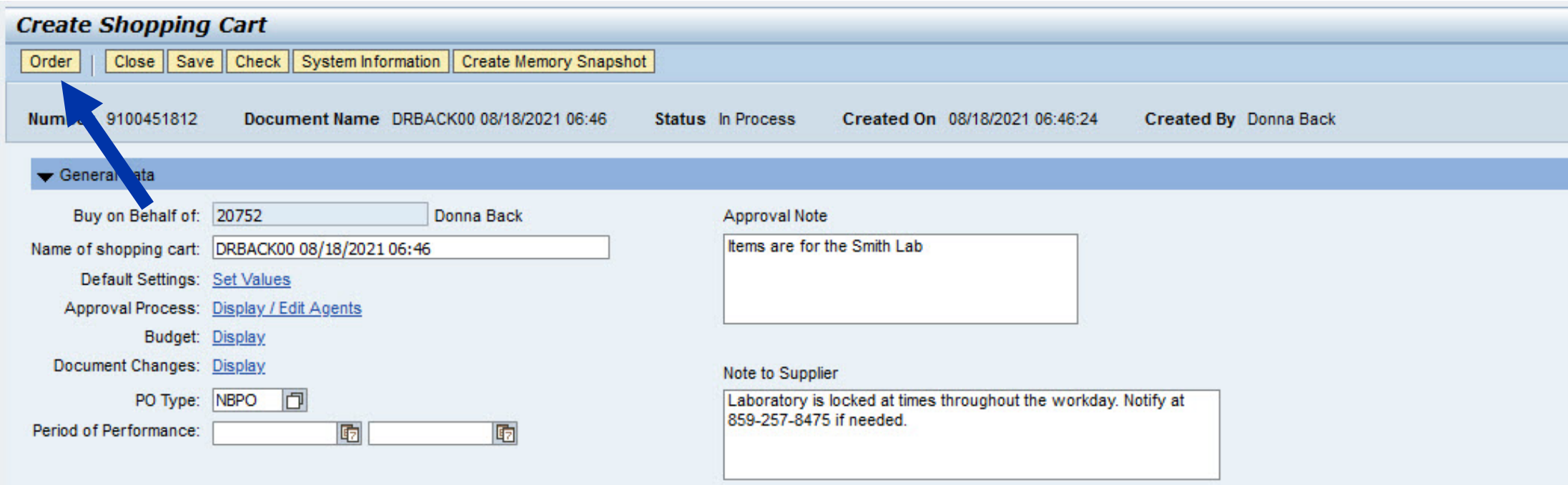

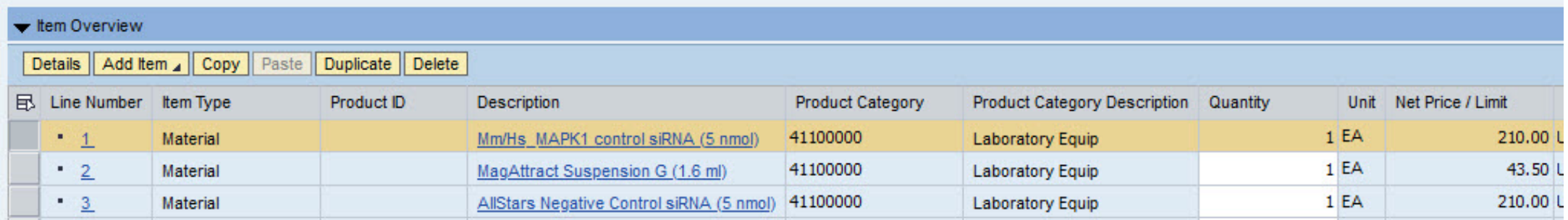

#### SHOPPING CARTS SHOW IN DASHBOARD

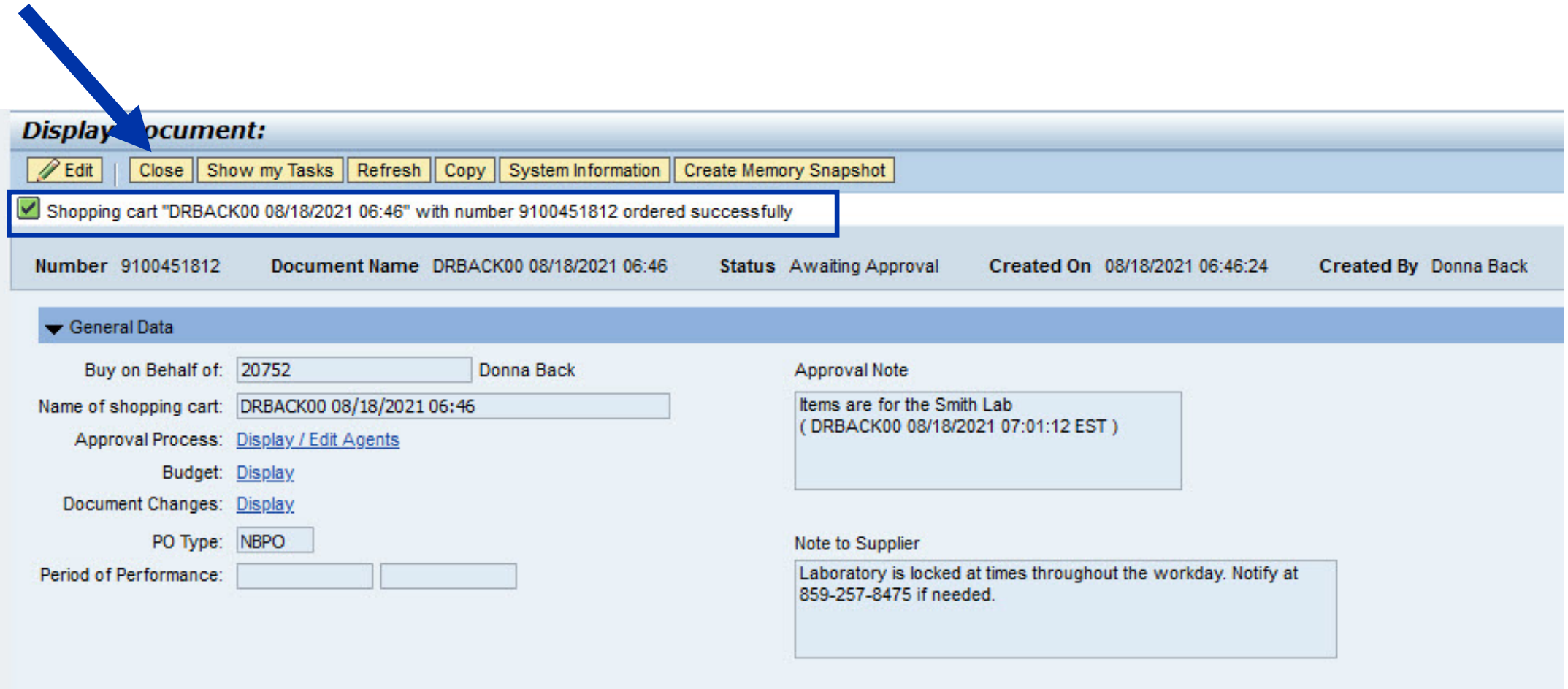

#### SHOPPING CARTS SHOW IN DASHBOARD

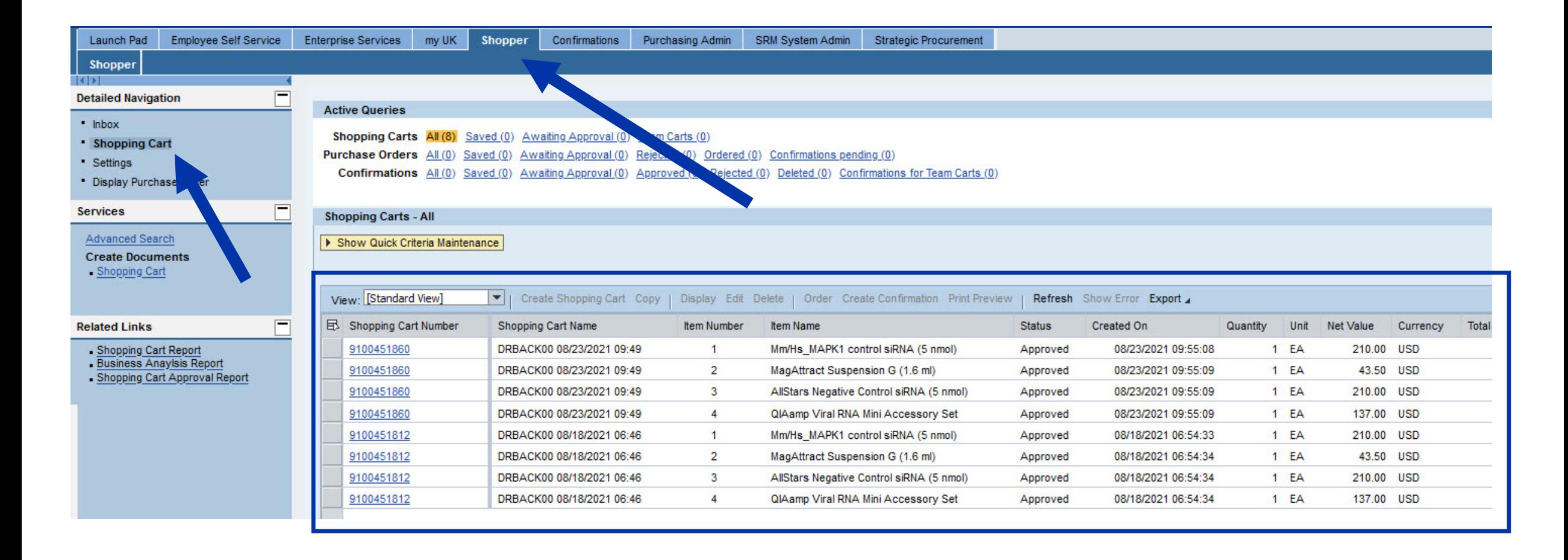

#### ADDITIONAL INFORMATION AND TIPS

- Accept the SAP Ariba click-through agreement on your first visit
- Accept any click-through supplier agreements when navigating from the Ariba Network onto specific Level 1 punch-out catalogs.
- Google Chrome and Firefox are recommended browsers for SRM Shopper/ SAP Ariba network as well as all myUK applications.
- Be sure to allow pop-up windows on your browser

#### SPECIAL NOTES ON E-CATALOG ORDER SHOPPING CARTS

- Special features are added to SRM for punch-out catalog orders:
- Orders totaling \$5000 or less from e-catalog suppliers do not require approval. SRM automatically transmits order once a cart is ordered.
- Goods Confirmations are required for all e-catalog orders except office supplies purchases.
- Email notifications are provided to Shopper as orders are placed with suppliers as well as notifications when an invoice is received and posted.

#### RESOURCES

- Help guide and quick reference guides are maintained on the Purchasing website
- Communications to be provided via website and listserv as additional suppliers are added, etc.
- Retake Shopper training, if desired, any time through myUK Learning as refresher; Training Request Plan is not required to retake a course

#### RESOURCES

- Use **SRMHelp@uky.edu** for technical assistance with any SRM Shopping Cart or Ariba Network need or inquiry
	- Include message or screenshot
	- Put SRM Shopping Cart on SAVED status if possible and provide cart number
- Shoppers can also email for information to subscribe to the Purchasing listserv

### **Completion of SRM Shoppers Introduction**

This completes module SRM\_SHO\_305 SRM E-Catalog Shopping course. After completing the Check for Understanding, you will have completed both courses required to qualify for the SRM Shopper role and tab in myUK.

Remember, both modules must be completed and passed in succession to receive the SRM Shopper role:

SRM\_SHO\_305 SRM E-Catalog Shopping and SRM\_SHO\_306 Free Text Shopping Carts

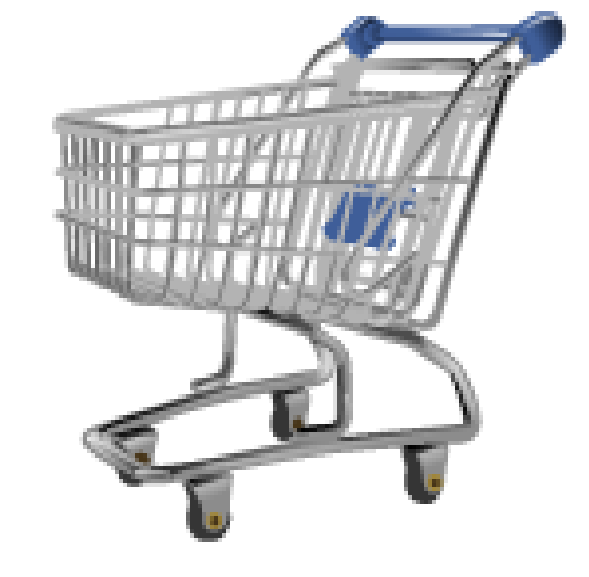

## **Printing Course Manual (Optional)**

If desired, a printable (Adobe PDF) version of this course manual is available for your convenience.

To access and print the manual:

- 1. Click on the printer (the manual will open in a separate browser window)
- 2. Print the course manual
- 3. Close the separate browser window
- 4. Return to this course window
- 5. Click on the Next button below

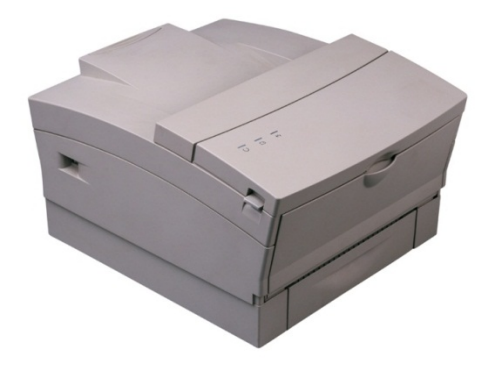

To proceed without printing, click on the Next button below.

## **Check for Understanding**

In order to receive full credit for this SRM Shoppers course, you must now successfully complete the Check for Understanding – a quiz covering the main concepts presented in this course.

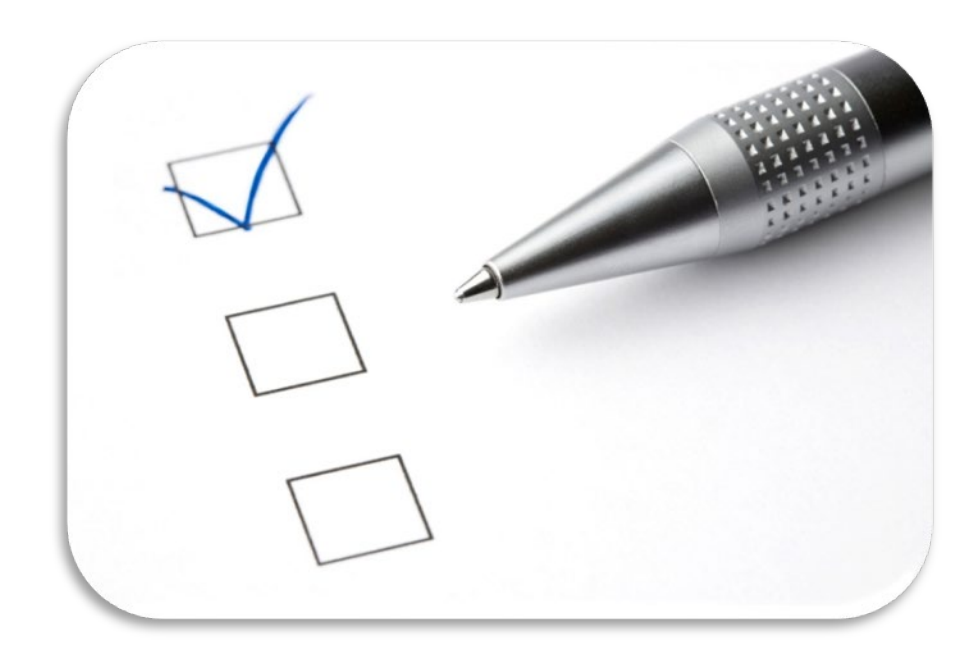

## CONGRATULATIONS!

#### **YOU HAVE COMPLETED THE COURSE,** SRM\_SHO\_305 E-CATALOG SHOPPING

**PLEASE CLOSE THIS BROWSER WINDOW TO RECEIVE CREDIT.**

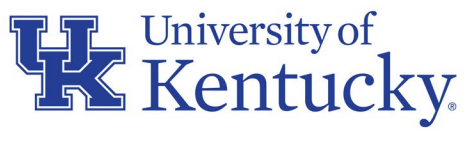

AN EQUAL OPPORTUNITY UNIVERSITY